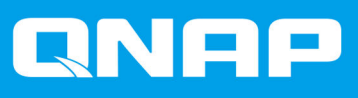

# **TS-hx83XU-RP**

# **TS-h1683XU-RP TS-h2483XU-RP**

# **User Guide**

Document Version: 1 27/10/2020

# **Contents**

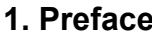

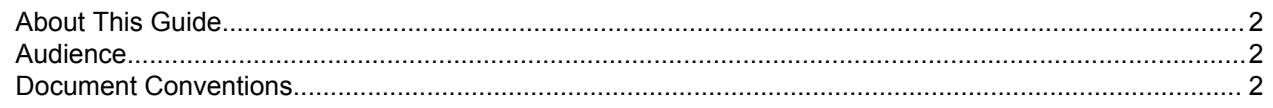

# 2. Product Overview

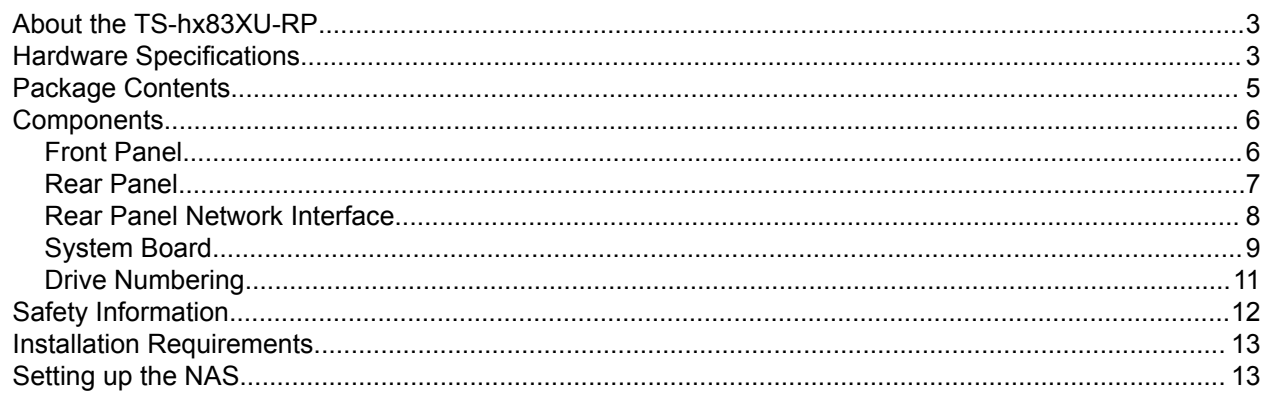

# 3. Installation and Configuration

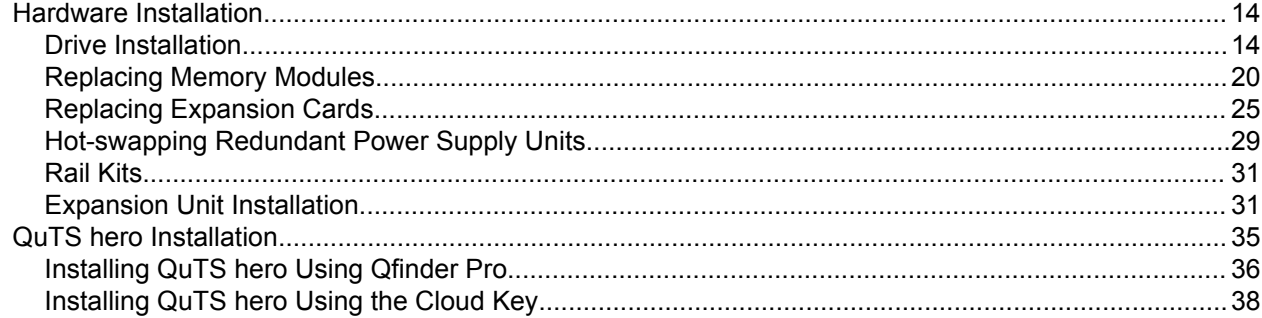

# 4. Basic Operations

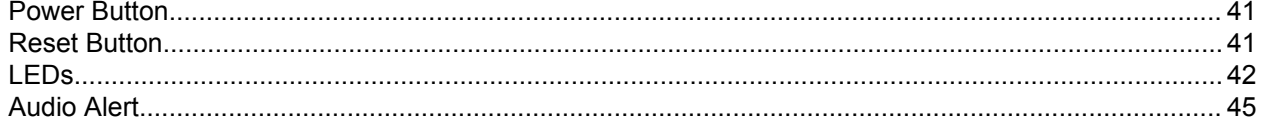

# 5. Troubleshooting

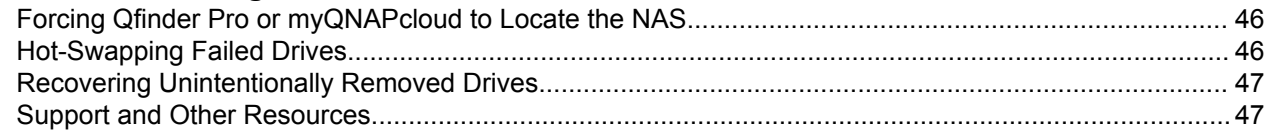

# 6. Glossary

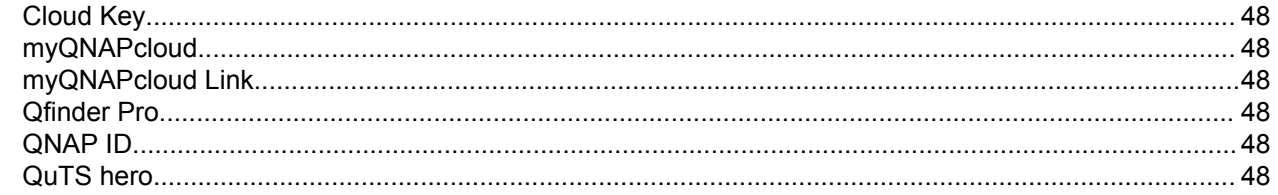

# <span id="page-2-0"></span>**1. Preface**

## **About This Guide**

This guide provides information about the device and step-by-step instructions on installing the hardware. It also provides instructions on basic operations and troubleshooting information.

## **Audience**

This document is intended for storage administrators. This guide assumes that the user is knowledgeable and qualified to install, maintain, and troubleshoot issues involving servers, server components, and storage systems. This guide also assumes that the user is trained to recognize hazards, including the appropriate actions the user needs to take to prevent personal injury and damage to data and property.

## **Document Conventions**

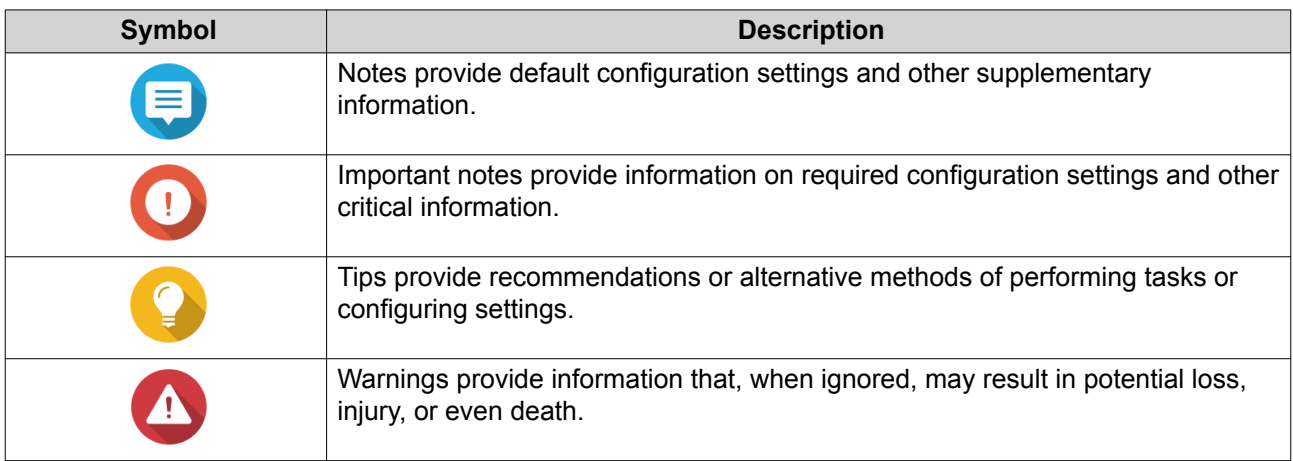

# <span id="page-3-0"></span>**2. Product Overview**

This chapter provides basic information about the QNAP device.

#### **About the TS-hx83XU-RP**

Powered by Intel® Xeon® E-2236 processor, the TS-hx83XU-RP is an enterprise rackmount NAS designed for AI applications, such as deep learning, data analysis, and other large data volume applications. The NAS runs on QNAP's latest QuTS hero operating system that is optimized for applications on the powerful ZFS file system. The TS-hx83XU-RP is available in 16-drive bays and 24-drive bay models for storing tetrabytes of data. The NAS also features four-channel long-DIMM DDR4 memory that can be scaled up to 128 GB, expansion card slots, and pre-installed 10 Gigabit Ethernet network cards, and various input/output (I/O) ports for better scalability and flexibility.

#### **Hardware Specifications**

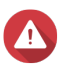

#### **Warning**

- If your QNAP product has hardware defects, return the product to QNAP or a QNAPauthorized service center for maintenance or replacement. Any attempt to repair or perform maintenance procedures on the product by you or an unauthorized third-party invalidates the warranty.
- QNAP is not responsible for any damage or data loss caused by unauthorized modifications and installation of unsupported third-party applications. For details, see the [QNAP Warranty Terms and Conditions.](http://www.qnap.com/warranty)

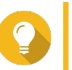

**Tip**

Model specifications are subject to change without prior notice. To see the latest specifications, go to <https://www.qnap.com>.

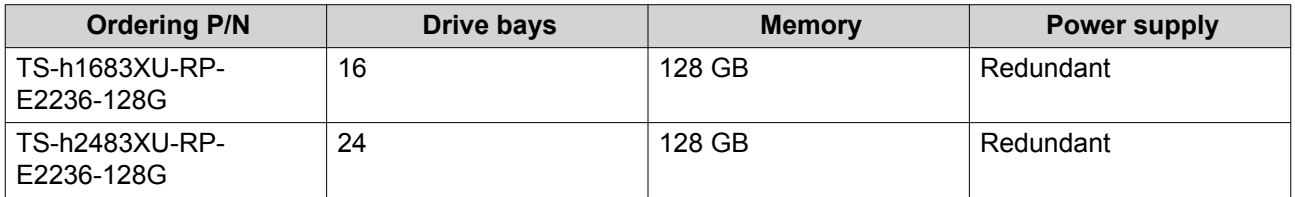

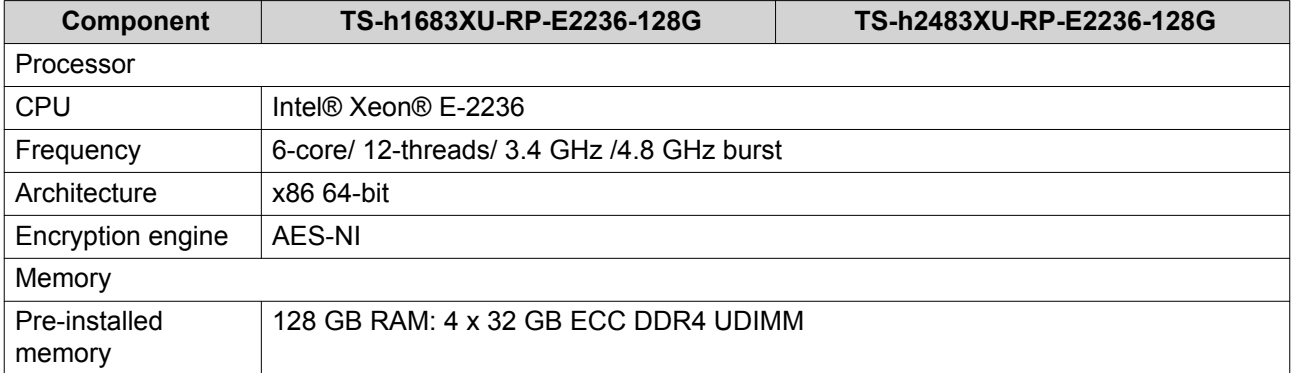

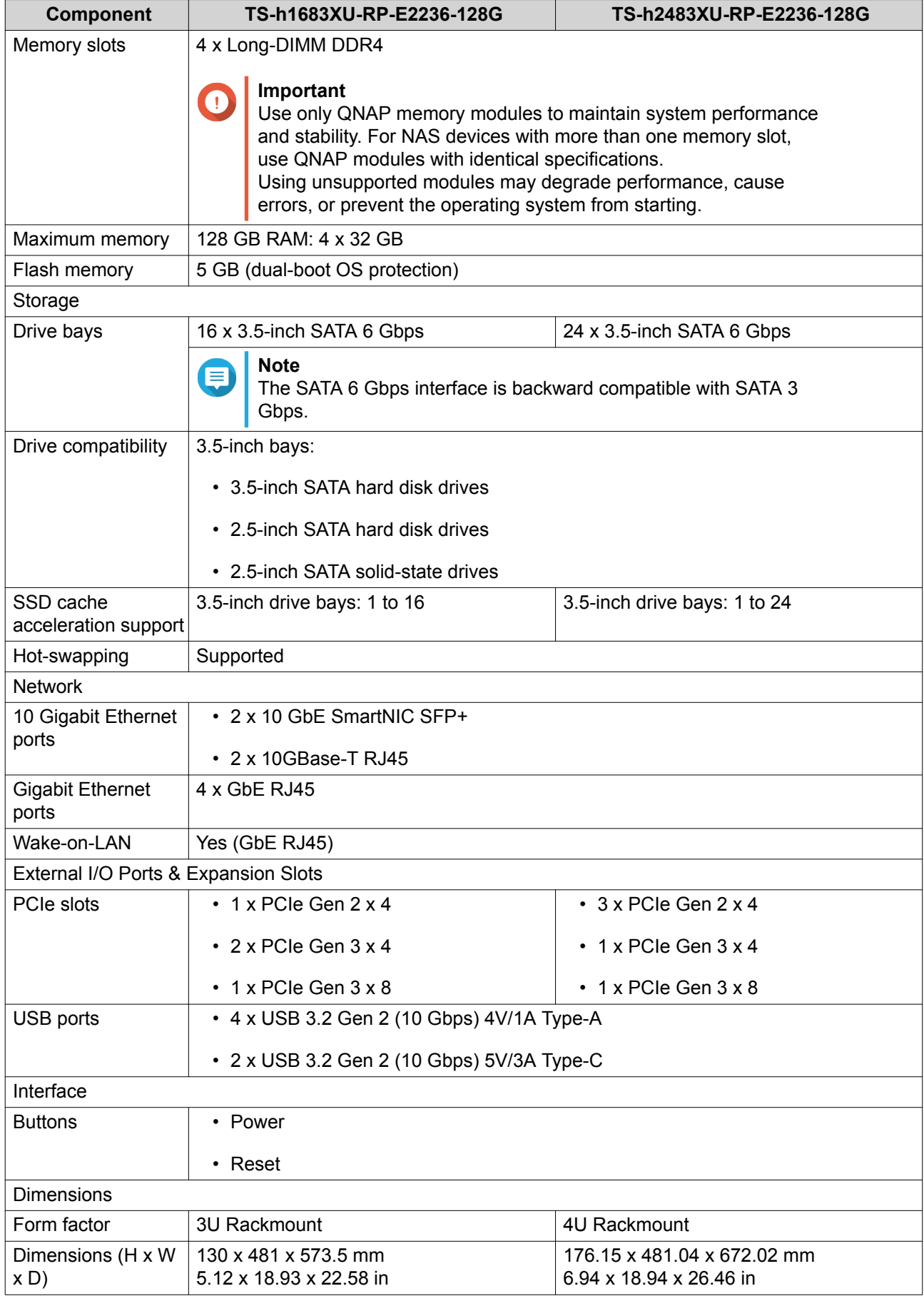

<span id="page-5-0"></span>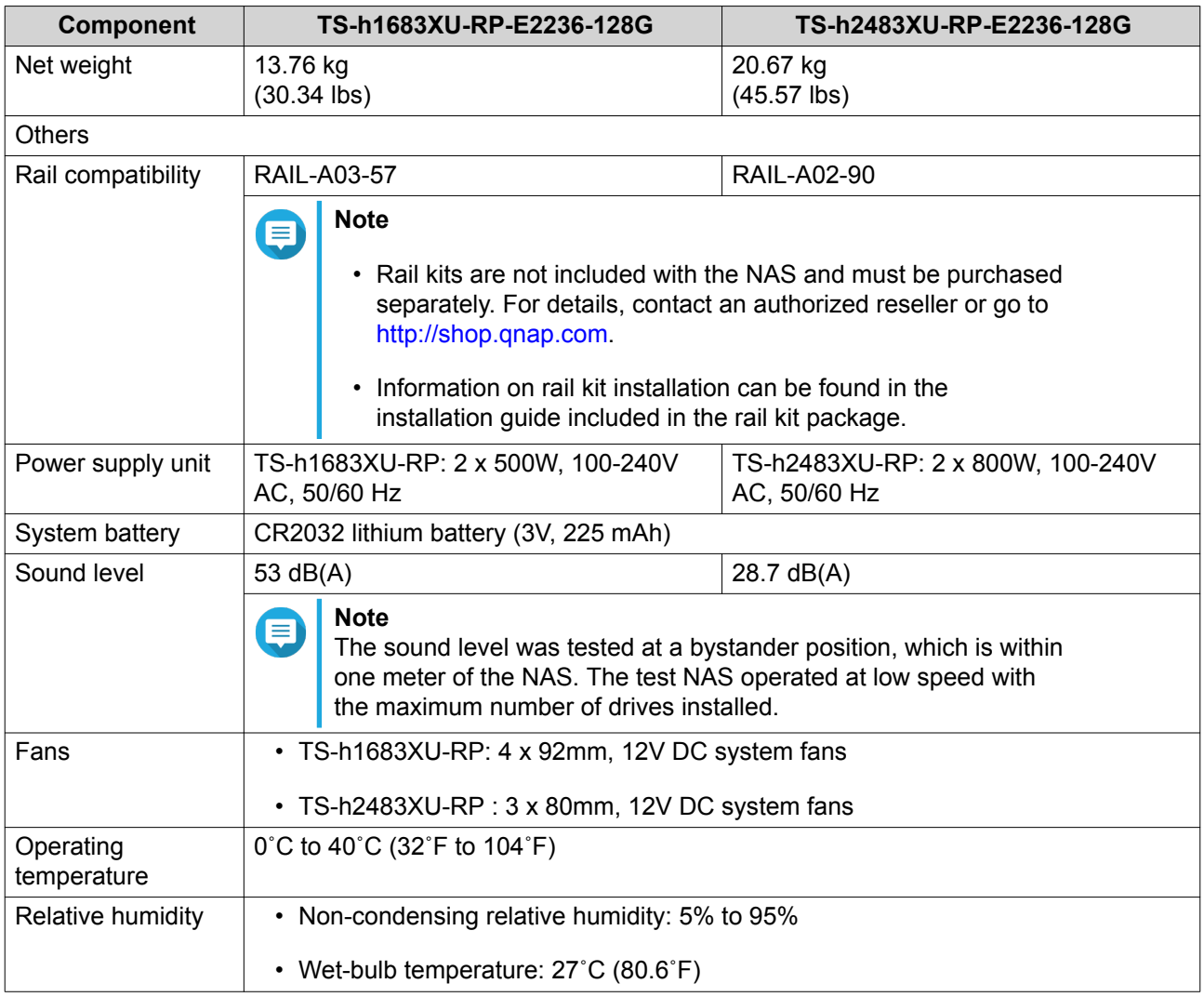

**Tip**

For the list of compatible drive models and expansion cards, go to [https://www.qnap.com/](https://www.qnap.com/compatibility) [compatibility](https://www.qnap.com/compatibility).

# **Package Contents**

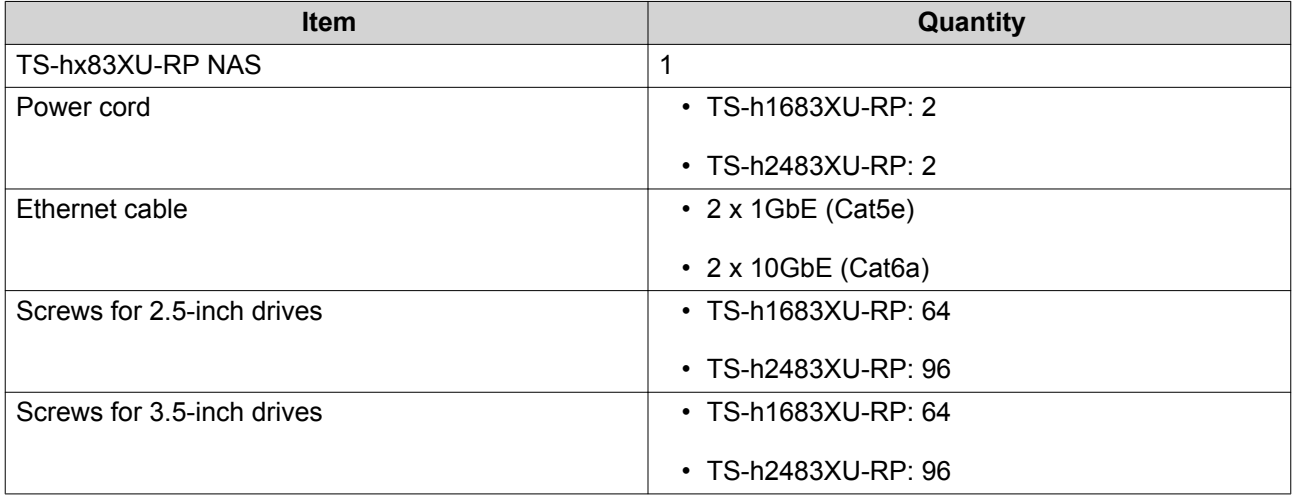

<span id="page-6-0"></span>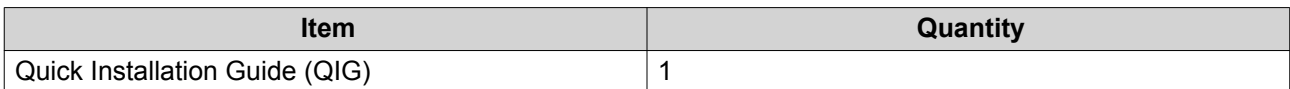

# **Components**

## **Front Panel**

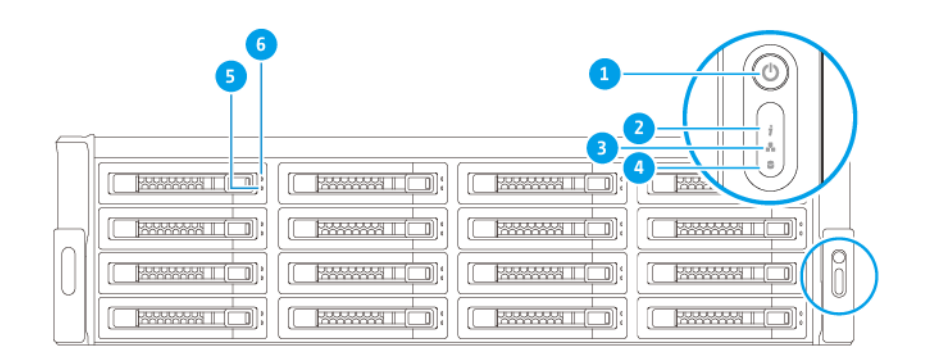

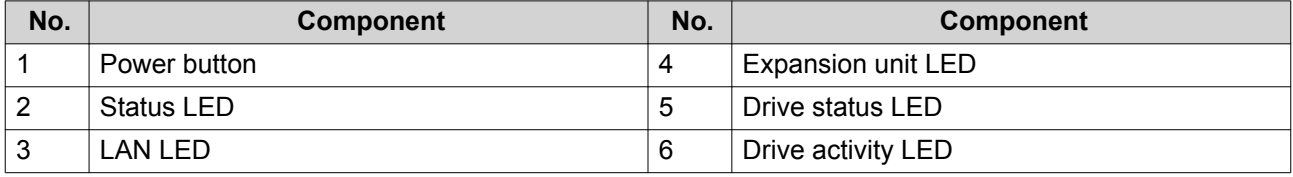

# <span id="page-7-0"></span>**Rear Panel**

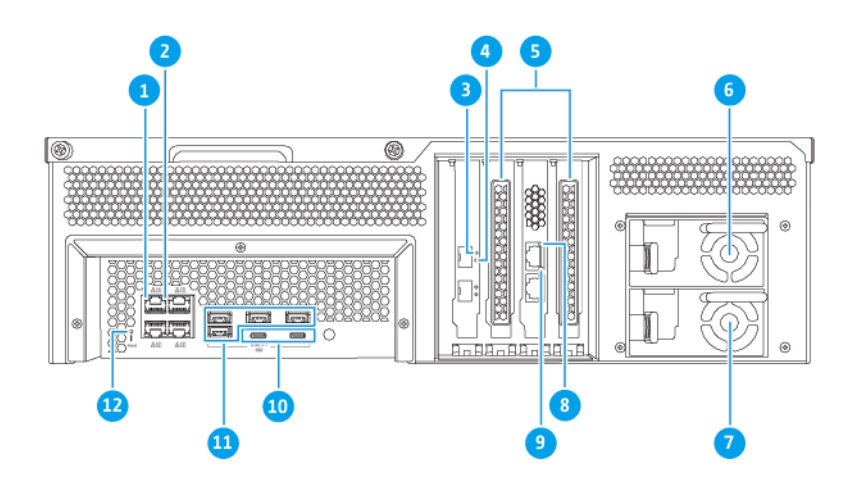

#### **TS-h1683XU-RP**

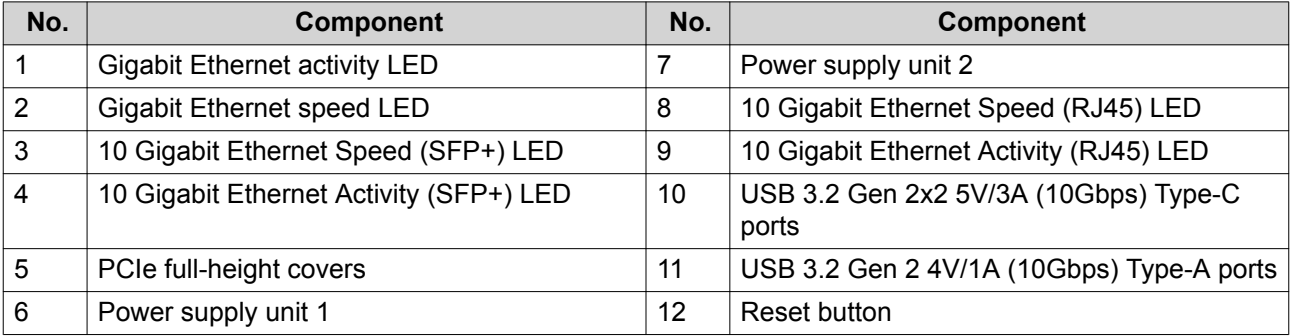

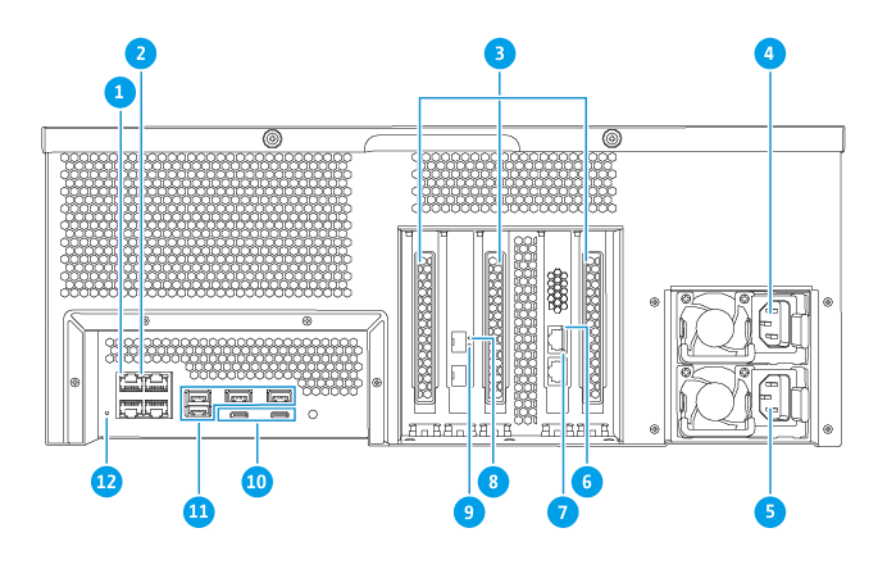

**TS-h2483XU-RP**

<span id="page-8-0"></span>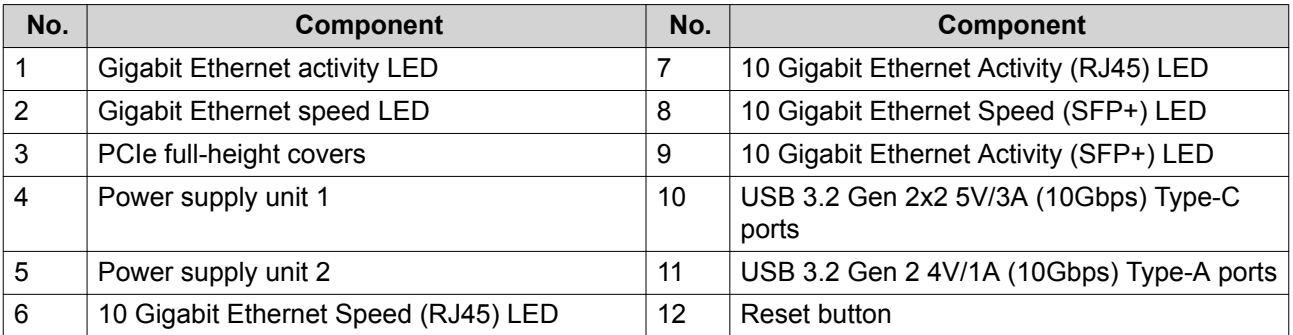

# **Rear Panel Network Interface**

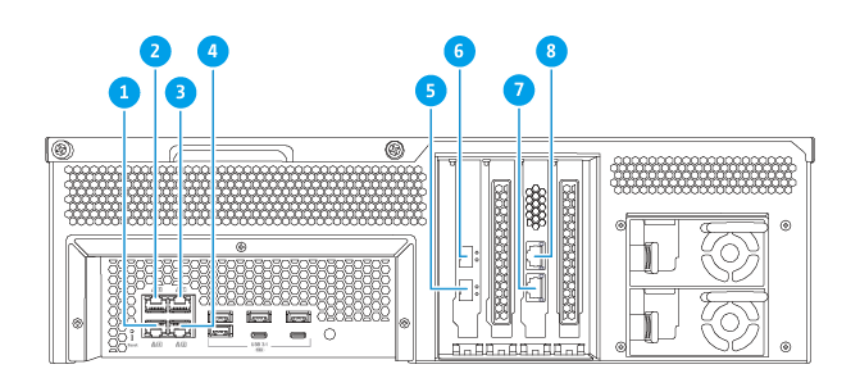

#### **TS-h1683XU-RP**

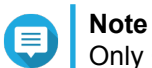

Only Gigabit Ethernet (RJ45) ports support Wake-on-LAN configurations.

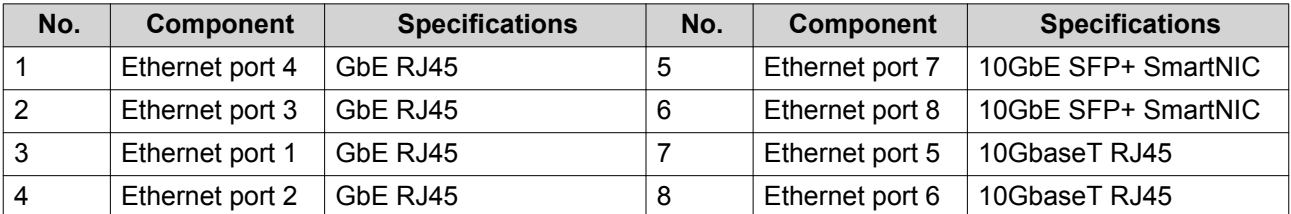

<span id="page-9-0"></span>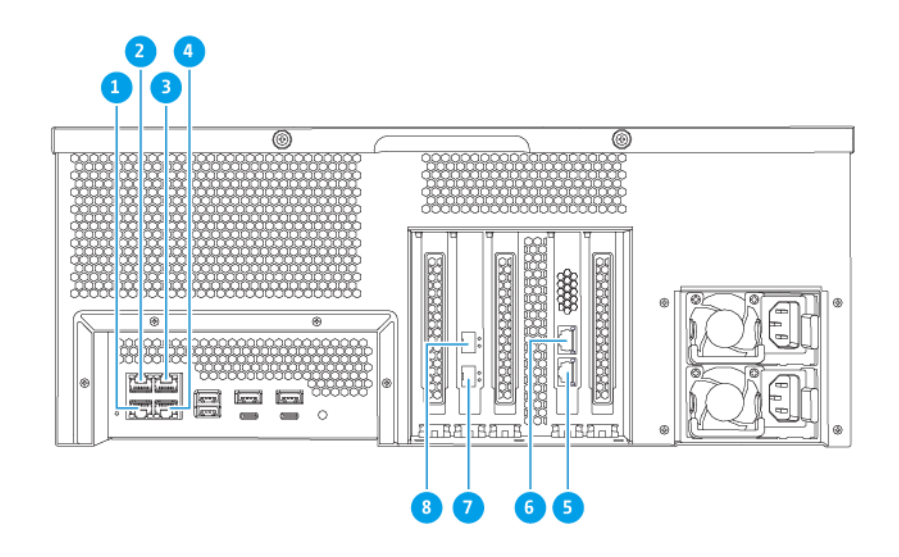

#### **TS-h2483XU-RP**

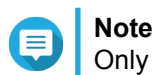

Only Gigabit Ethernet (RJ45) ports support Wake-on-LAN configurations.

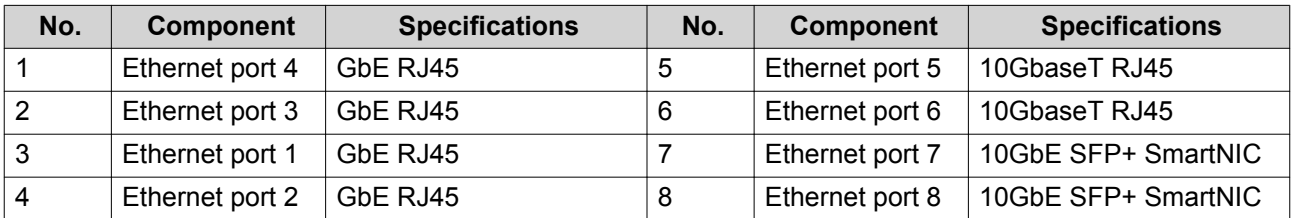

# **System Board**

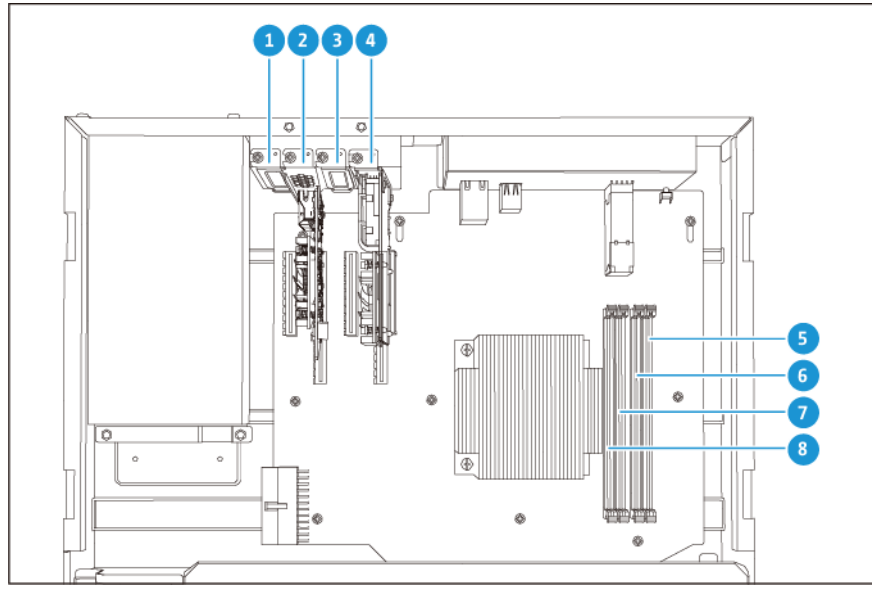

**TS-h1683XU-RP**

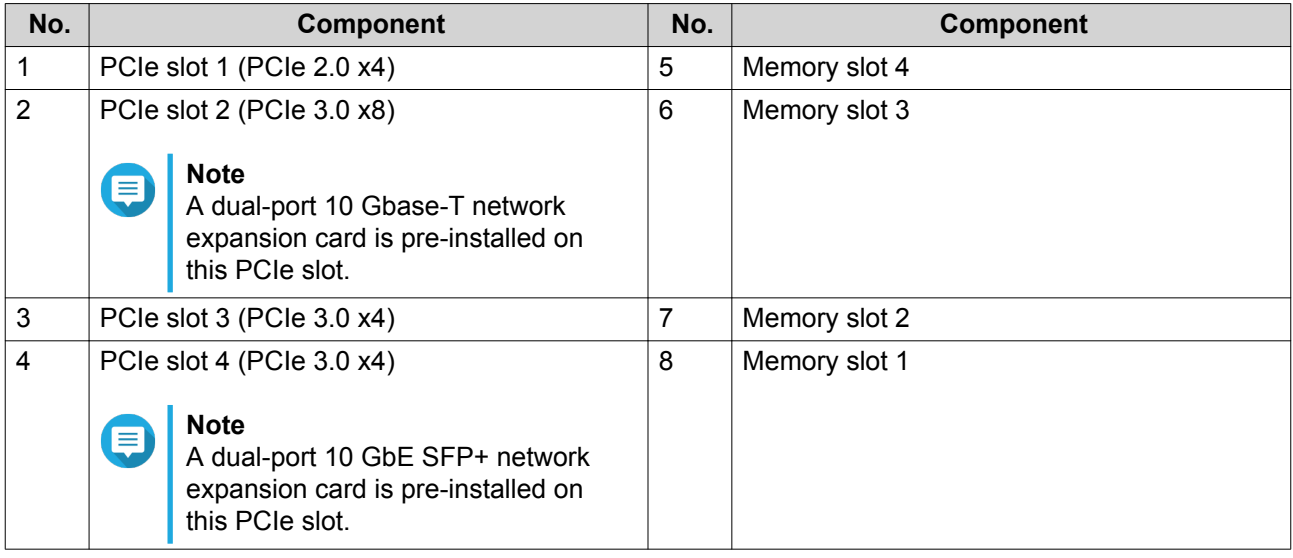

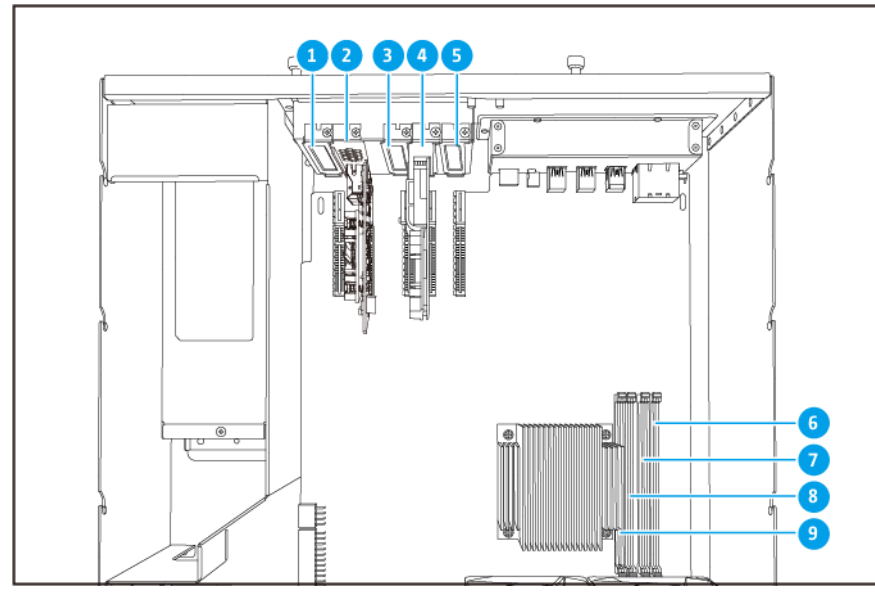

**TS-h2483XU-RP**

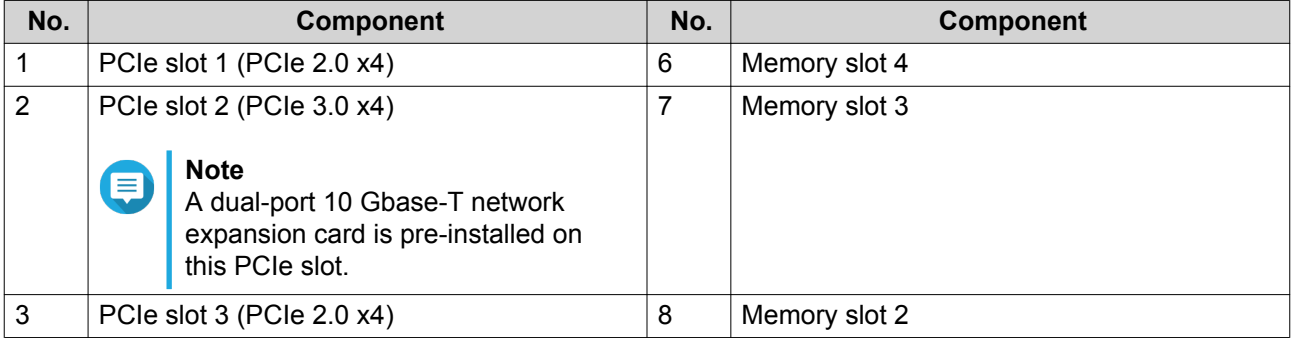

<span id="page-11-0"></span>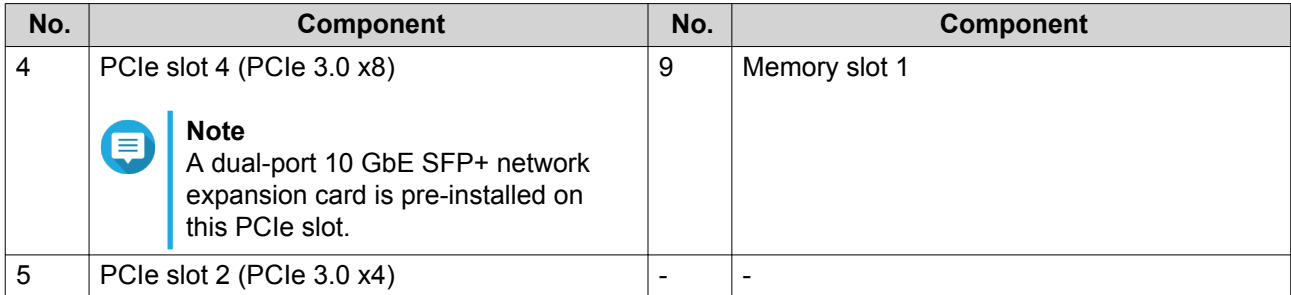

# **Drive Numbering**

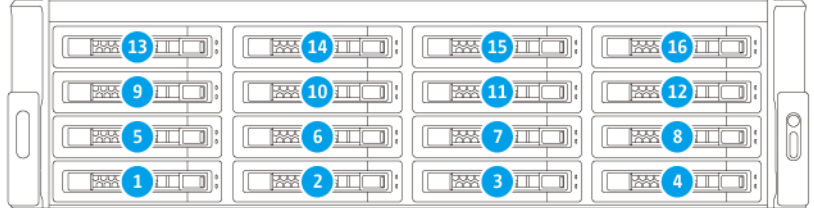

#### **TS-h1683XU-RP**

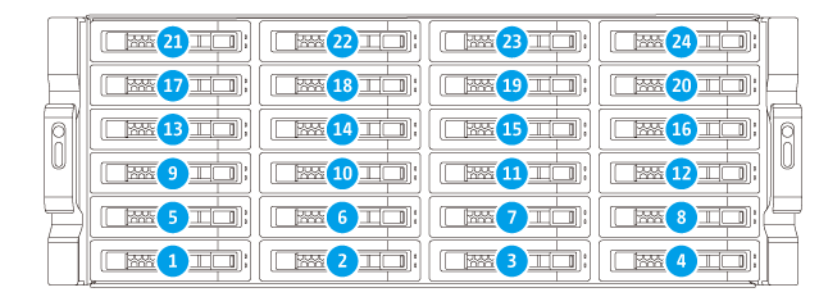

**TS-h2483XU-RP**

#### <span id="page-12-0"></span>**Safety Information**

The following instructions help ensure personal safety and environmental safety. Read these instructions carefully before performing any operations.

#### **General Instructions**

- The device should be stored in a secure location with restricted access, controlled through the use of a tool, lock and key, or any means of security.
- Only qualified, skilled, and authorized persons with knowledge of all restrictions, safety precautions, and installation and maintenance procedures should have physical access to the device.
- To avoid potential injury or damage to components, ensure that the drives and other internal system components have cooled before touching them.
- Observe electrostatic discharge (ESD) procedures to avoid potential injury or damage to components.

#### **Power**

•

• To reduce the risk of fire or electric shock, ensure that you only connect the power cord to a properly grounded electrical outlet.

Devices with redundant power supply may have one or more power supply unit (PSU) cords. To avoid serious injuries, a trained service technician must disconnect all PSU cords from the device before installing or replacing system components.

#### **System Battery**

- To avoid potential battery explosion, causing injury or damage to components, ensure that you replace the existing battery with a battery of the same type.
- Dispose of used batteries properly according to local regulations or the instructions of the battery manufacturer.

#### **Moving Parts**

•

•

**Moving fan blades:** Keep your body parts away from moving fan blades while the device is connected to a power source.

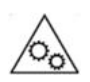

**Moving components:** Keep your body parts away from other moving components.

## <span id="page-13-0"></span>**Installation Requirements**

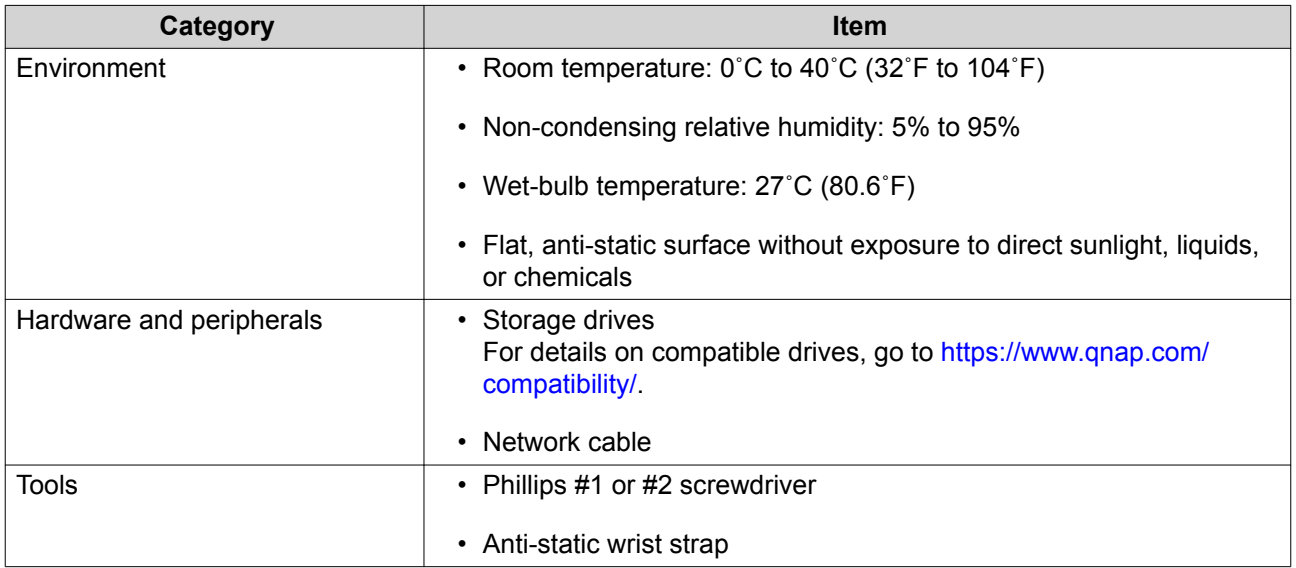

## **Setting up the NAS**

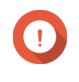

#### **Important**

Read all safety requirements and information carefully before setting up the NAS or installing NAS components.

- **1.** Place your NAS device in an environment that meets the requirements. For details, see Installation Requirements.
- **2.** Install the NAS on a rack.
- **3.** Verify that the intake vents on the bottom of the case are unobstructed.
- **4.** Install the drives. For details see the following topics:
	- [Installing 3.5-inch Hard Drives on 3.5-inch Trays](#page-14-0)
	- [Installing 2.5-inch Hard Drives or Solid-State Drives on 3.5-inch Trays](#page-17-0)
- **5.** Optional: Install expansion cards. For details see, [Removing Expansion Cards.](#page-25-0)
- **6.** Optional: Connect the expansion units. For details, see [Connecting SAS Expansion Units](#page-32-0).
- **7.** Connect the power cord and all applicable cables.
- **8.** Power on the NAS.
- **9.** Install QuTS hero. For details, see [QuTS hero Installation](#page-35-0).
- **10.** Log on to QuTS hero.

# <span id="page-14-0"></span>**3. Installation and Configuration**

This chapter provides specific hardware and firmware installation and configuration steps.

### **Hardware Installation**

This section provides information on installing drives, memory modules, and expansion cards.

### **Drive Installation**

The TS-hx83XU-RP is compatible with 3.5-inch and 2.5-inch hard drives, and 2.5-inch solid-state drives.

#### **Installing 3.5-inch Hard Drives on 3.5-inch Trays**

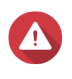

#### **Warning**

•

•

- Installing a drive and installing QuTS hero deletes all data on the drive.
- Observe electrostatic discharge (ESD) procedures to avoid damage to components.

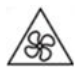

**Moving fan blades:** Keep your hands and other body parts away from moving fan blades.

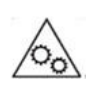

**Other moving components:** Keep your hands and other body parts away from other moving components.

- **1.** Power off the NAS.
- **2.** Remove the drive tray.
	- **a.** Slide the lock to the left.

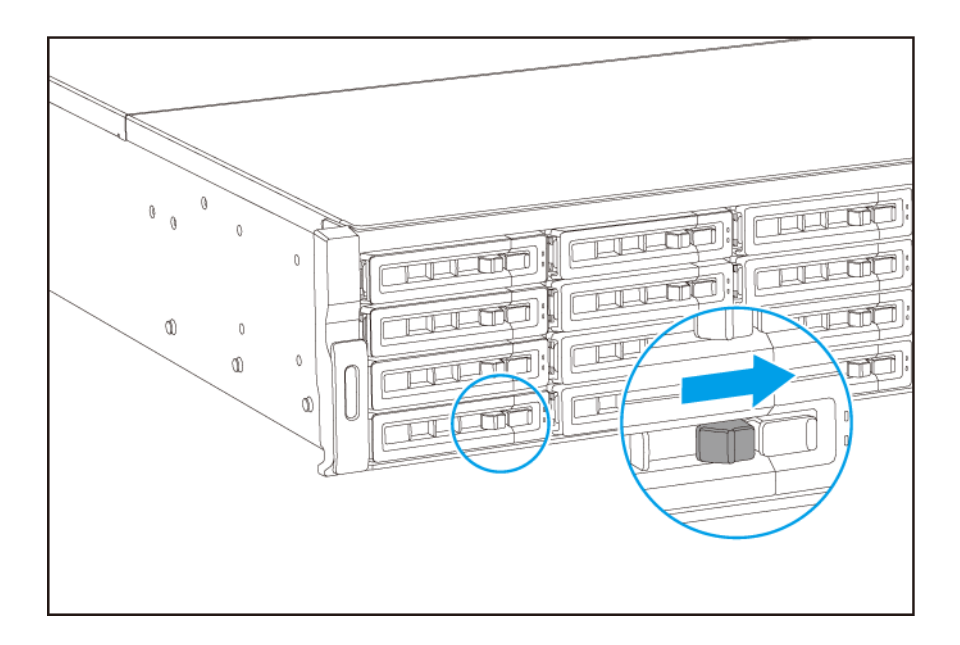

- **b.** Push the button to release the tray handle.
- **c.** Pull the tray out.

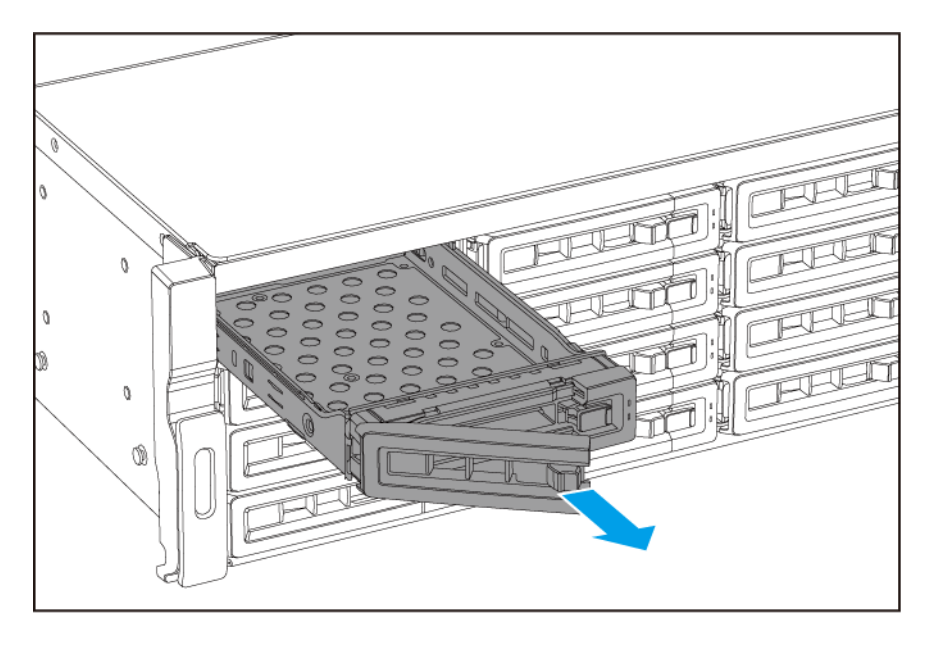

- **3.** Install a drive on the tray.
	- **a.** Place the drive on the tray so that the holes on the sides of the drive are aligned with the holes on the sides of the tray.
	- **b.** Attach the screws.

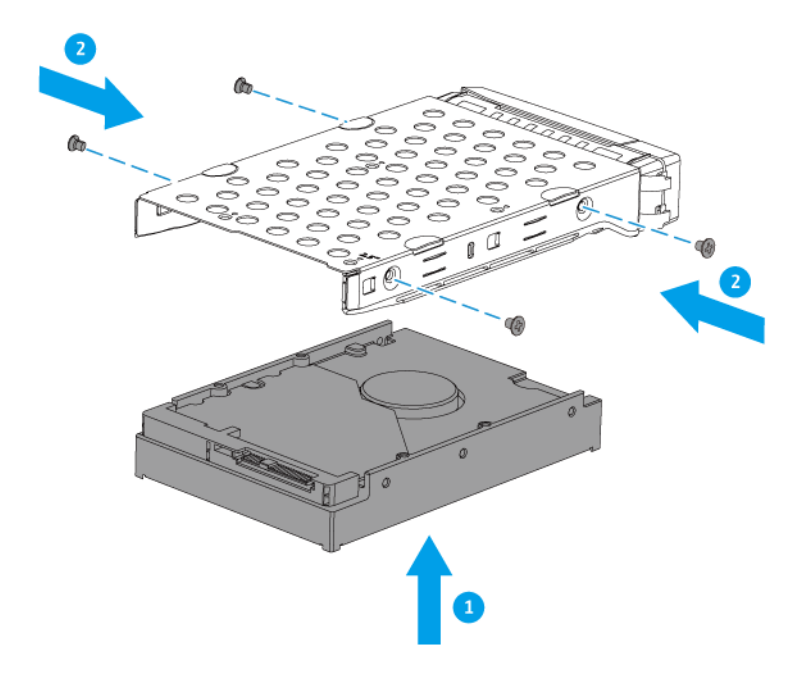

- **4.** Load the tray into the bay.
	- **a.** Insert the tray into the bay.
	- **b.** Push the handle.

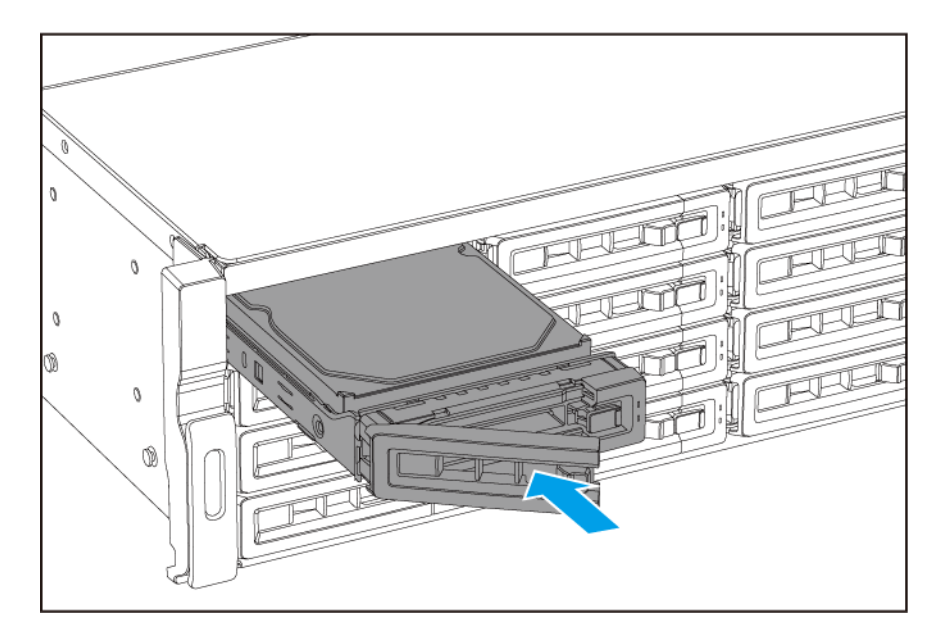

**c.** Slide the lock to the right.

<span id="page-17-0"></span>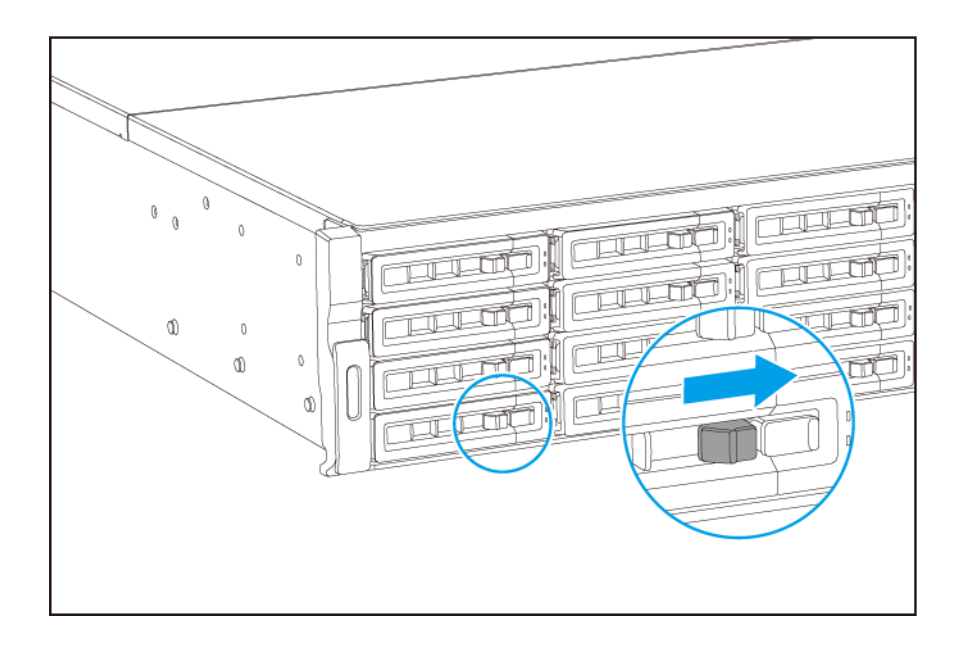

**5.** Power on the NAS.

#### **Installing 2.5-inch Hard Drives on 3.5-inch Trays**

#### **Warning**

•

•

- Installing a drive and installing QuTS hero deletes all data on the drive.
- Observe electrostatic discharge (ESD) procedures to avoid damage to components.

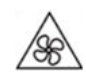

**Moving fan blades:** Keep your hands and other body parts away from moving fan blades.

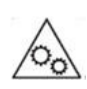

**Other moving components:** Keep your hands and other body parts away from other moving components.

- **1.** Power off the NAS.
- **2.** Remove the drive tray.
	- **a.** Slide the lock to the left.

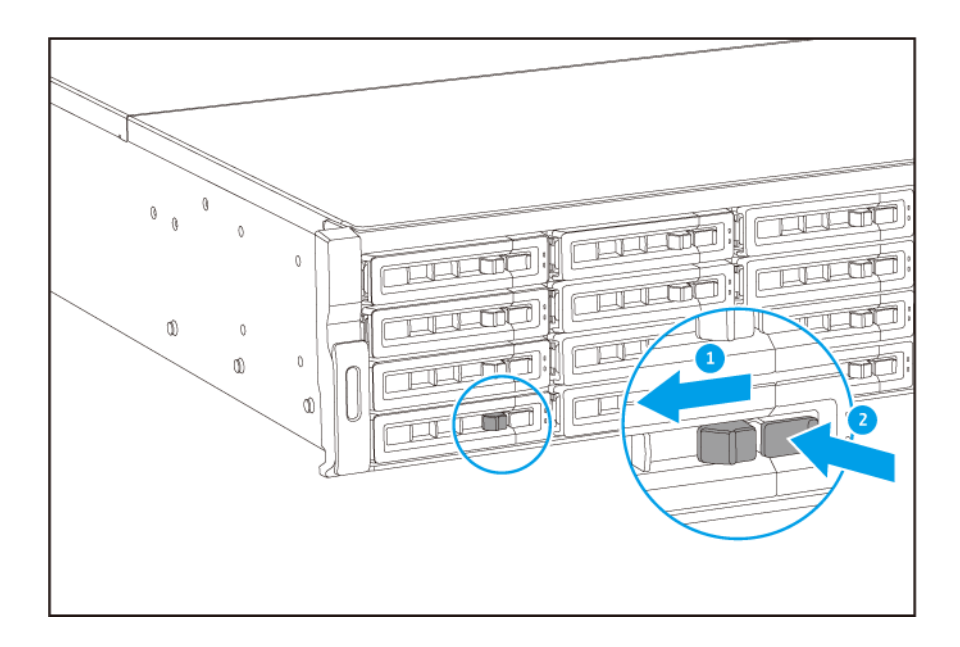

- **b.** Push the button to release the tray handle.
- **c.** Pull the tray out.

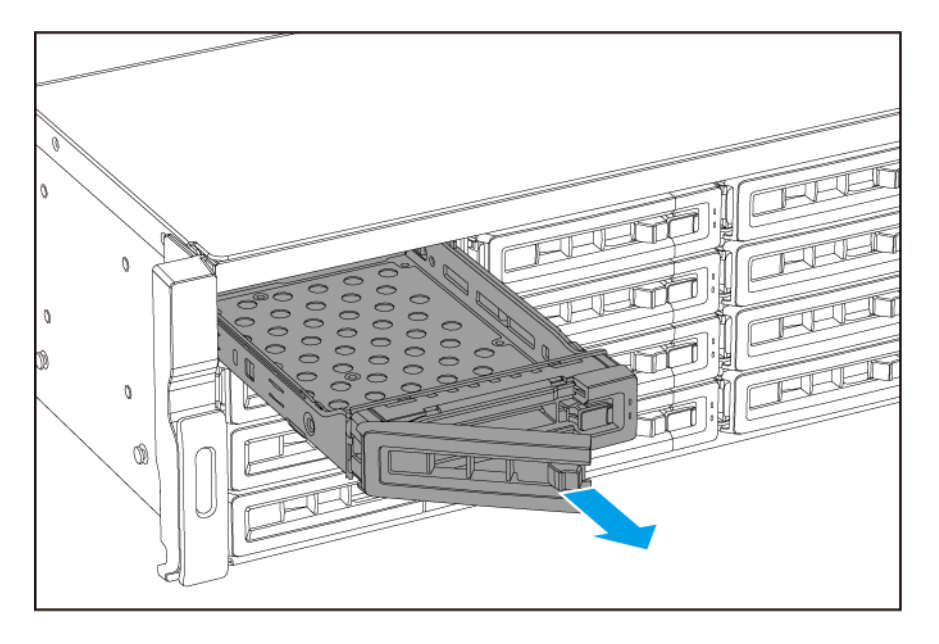

- **3.** Install a drive on the tray.
	- **a.** Place the drive on the tray so that the holes on the sides of the drive are aligned with the holes on the sides of the tray.
	- **b.** Attach the screws.

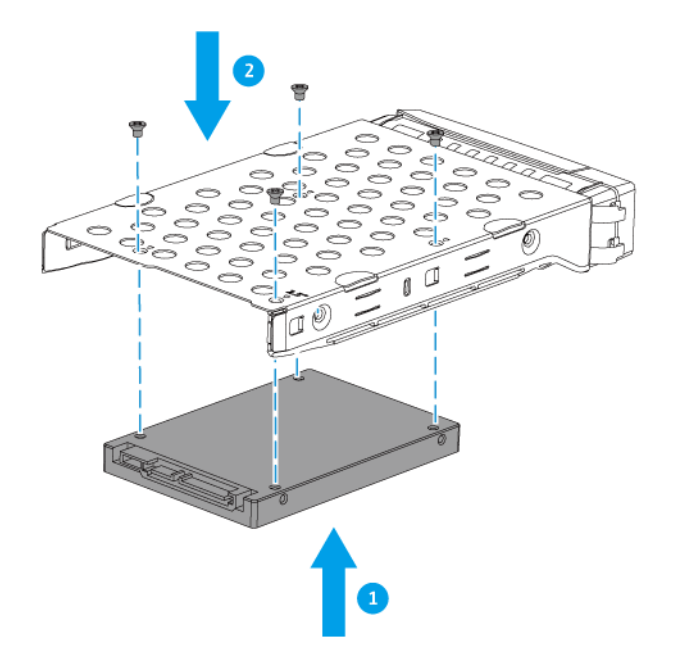

- **4.** Load the tray into the bay.
	- **a.** Insert the tray into the bay.
	- **b.** Push the handle.

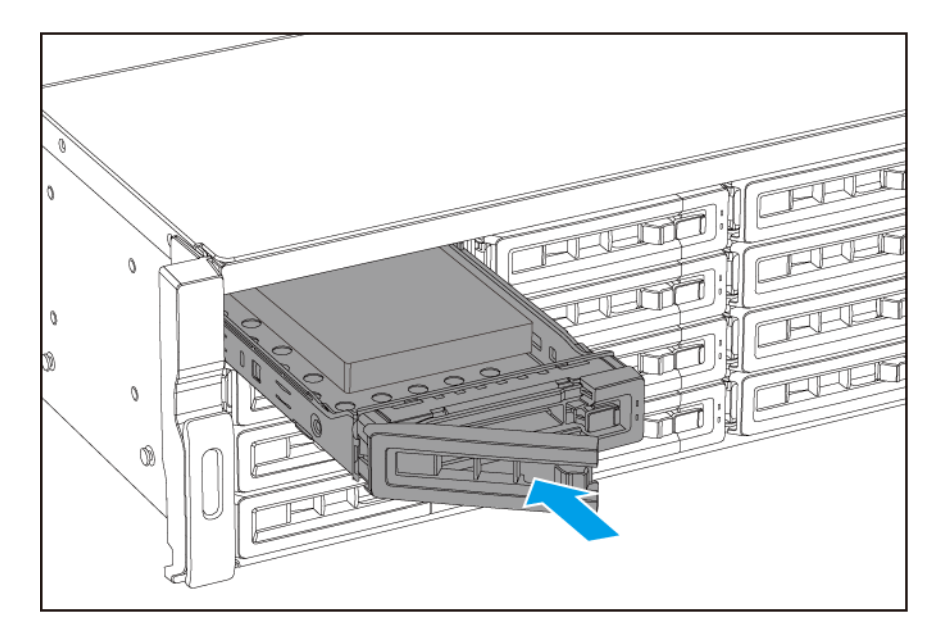

**c.** Slide the lock to the right.

<span id="page-20-0"></span>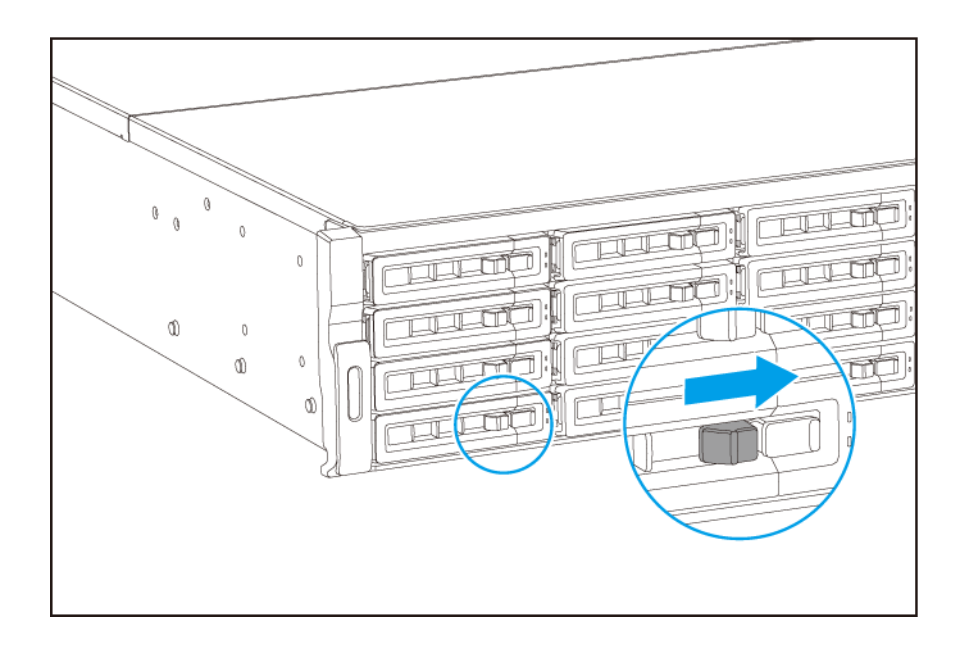

**5.** Power on the NAS.

#### **Replacing Memory Modules**

The TS-hx83XU-RP has four memory slots. You can increase the memory capacity of the NAS by upgrading memory modules. For optimal dual-channel performance, replace memory modules in all four slots at the same time.

Use only QNAP memory modules to maintain system performance and stability. You can purchase QNAP memory modules from authorized resellers.

#### **Important**

QNAP recommends installing modules in pairs. Ensure the following when replacing memory modules:

- When installing one memory module, install the memory in slot 1.
- When replacing two memory modules, ensure that each pair uses identical modules.
- When replacing four memory modules, ensure that all four modules are identical.
- Install the pairs in sequence and follow the assigned slots for each pair.
- When installing four memory modules, install the memory in slots 2, 4, 1, and 3.

For details on slot numbering, see [System Board](#page-9-0).

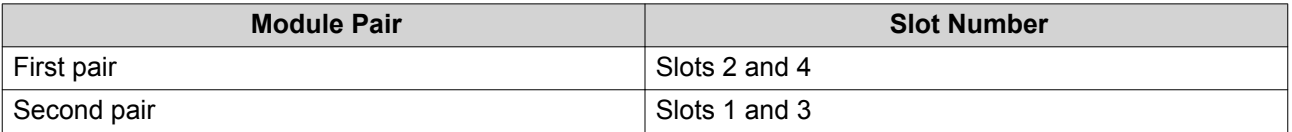

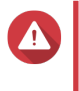

### **Warning**

• Only qualified personnel should perform the following steps. Failure to follow instructions can result in serious injury or death.

• Observe electrostatic discharge (ESD) procedures to avoid damage to components.

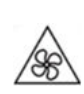

•

•

**Moving fan blades:** Keep your hands and other body parts away from moving fan blades.

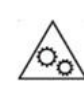

**Other moving components:** Keep your hands and other body parts away from other moving components.

- **1.** Power off the device.
- **2.** Disconnect the power cord from the electrical outlet.
- **3.** Disconnect all cables and external attachments.
- **4.** Remove the case cover.
	- **a.** Loosen the screws.

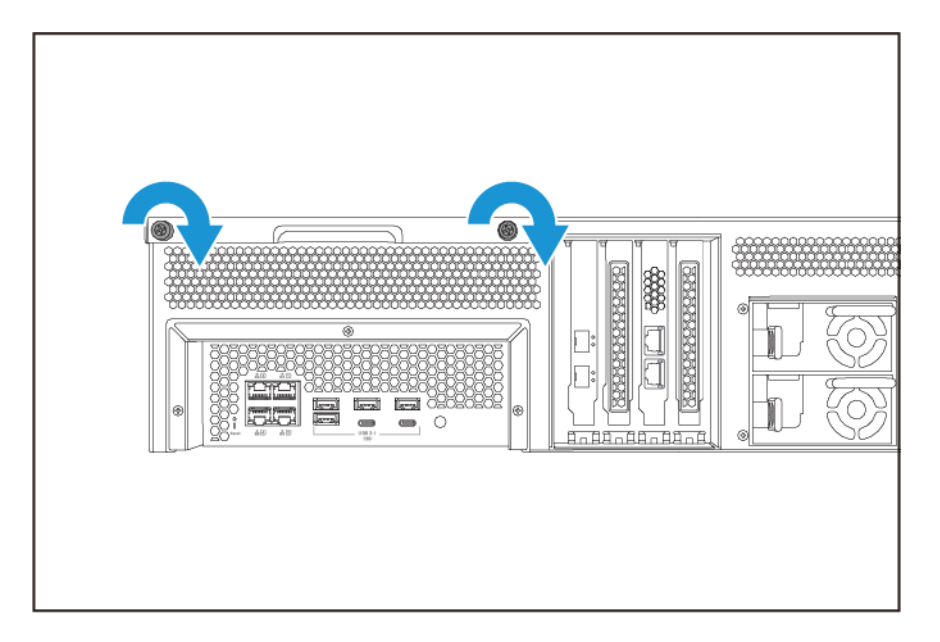

- **b.** Slide the cover back.
- **c.** Lift the cover off the device.

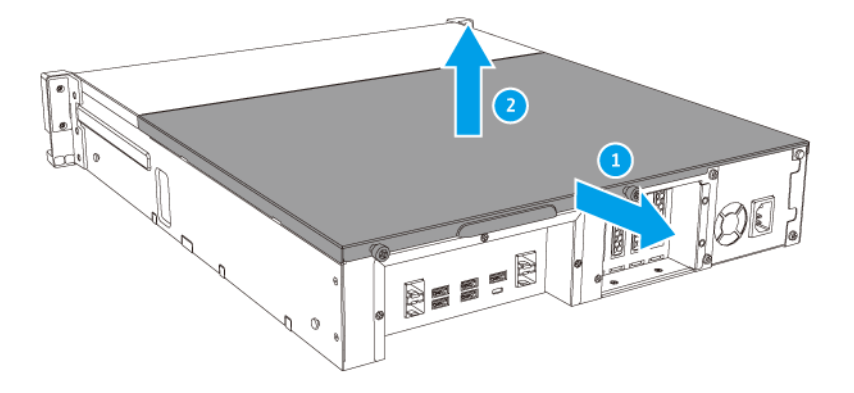

- **5.** Remove an existing module.
	- **a.** Push the retention clips outward simultaneously to release the module.
	- **b.** Verify that the module has tilted upward and is completely released from the slot.

### **Warning**

Attempting to remove a module that is not completely released may damage the module and the motherboard.

- **c.** Hold the module by the edges.
- **d.** Carefully slide the module out of the slot.

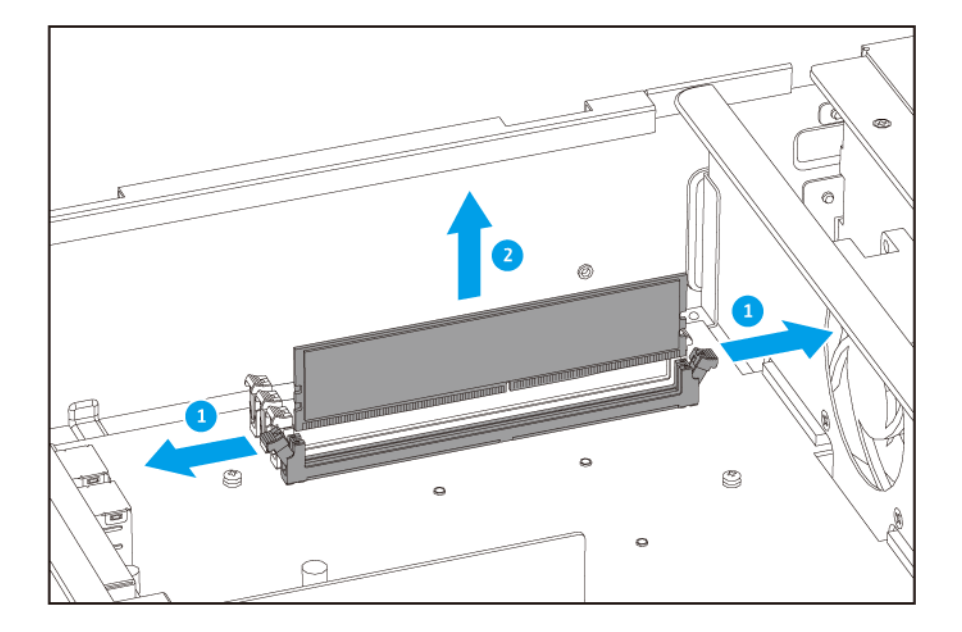

#### **Warning**

 $\blacktriangle$ 

- Do not touch the internal components, particularly the metal connectors.
- Do not bend the module.
- **6.** Install a new module.
	- **a.** Align the notch with the ridge in the slot.
	- **b.** Insert the module into the slot.
	- **c.** Verify that the metal connectors are completely inserted into the slot.
	- **d.** Carefully press down on the module until the retention clips lock the module into place.

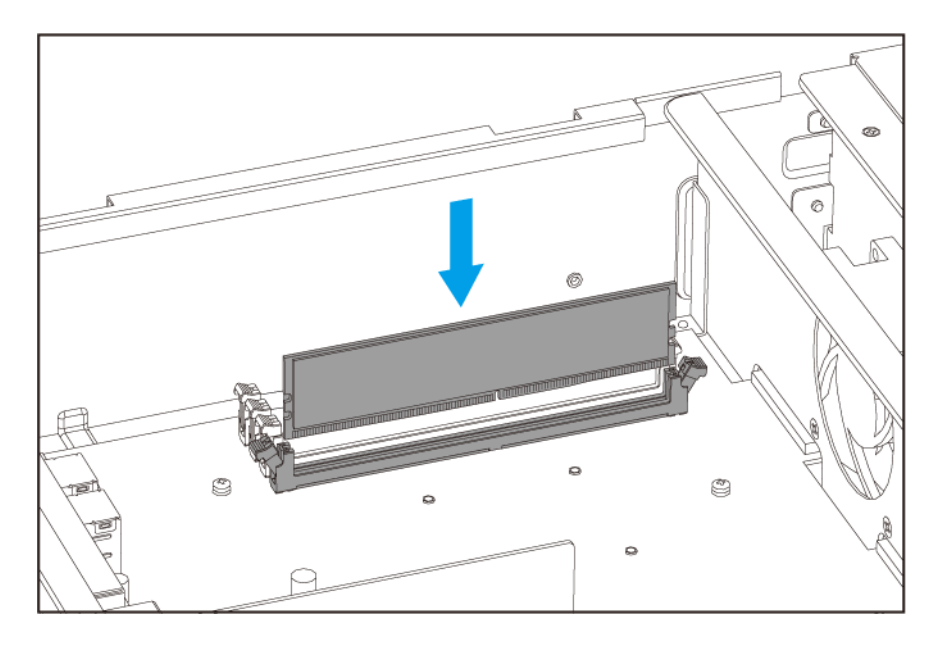

- **7.** Attach the case cover.
	- **a.** Place the cover on the device.

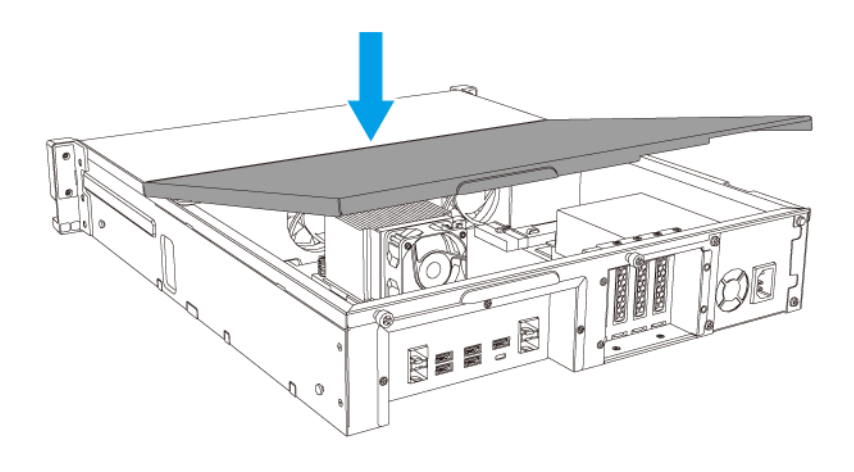

**b.** Slide the cover forward.

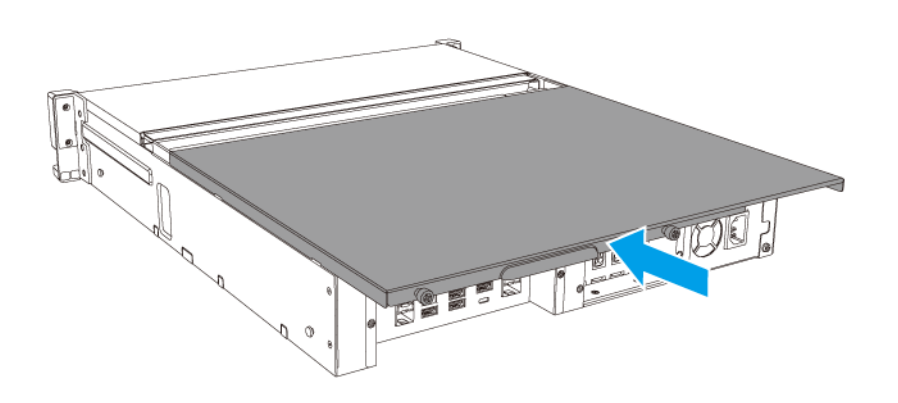

**c.** Tighten the screws.

<span id="page-25-0"></span>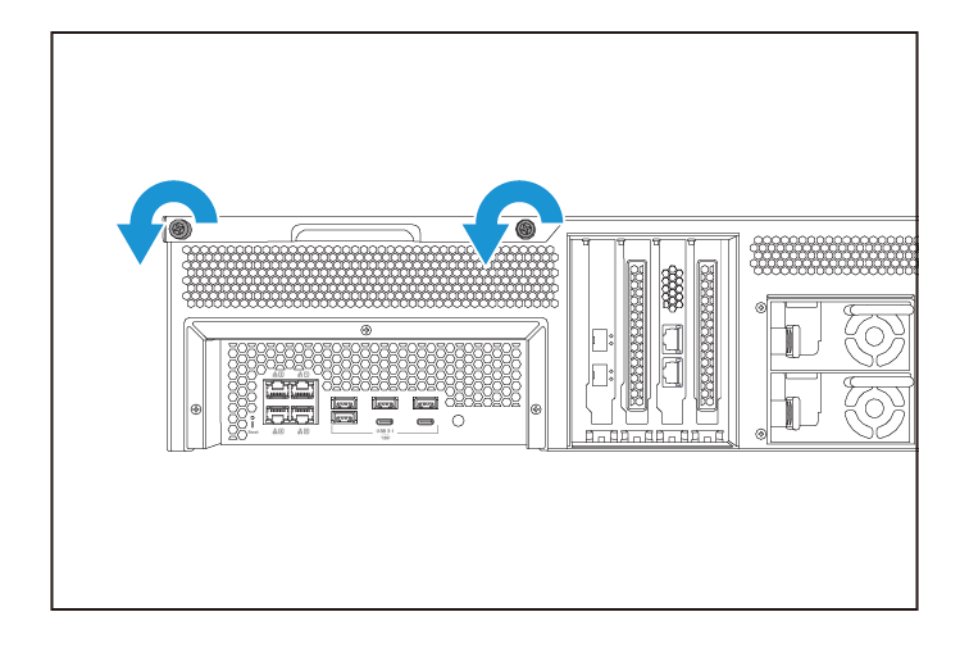

- **8.** Connect all cables and external attachments.
- **9.** Power on the device.
- **10.** Verify that the module is recognized by the device.
- **11.** Log on to QuTS hero as administrator.
- **12.** Go to **Control Panel** > **System** > **System Status** > **Hardware Information** .
- **13.** Check the value for **Total memory**.

#### **Replacing Expansion Cards**

The device supports selected expansion cards, some of which require QNAP PCIe brackets. QNAP-branded expansion cards purchased from the company website are shipped with the brackets necessary to fit the device.

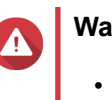

#### **Warning**

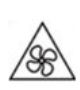

**Moving fan blades:** Keep your hands and other body parts away from moving fan blades.

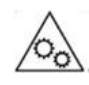

•

**Other moving components:** Keep your hands and other body parts away from other moving components.

• Observe electrostatic discharge (ESD) procedures to avoid damage to components.

- **1.** Power off the device.
- **2.** Disconnect the power cord from the electrical outlet.
- **3.** Disconnect all cables and external attachments.
- **4.** Remove the case cover.
	- **a.** Loosen the screws.

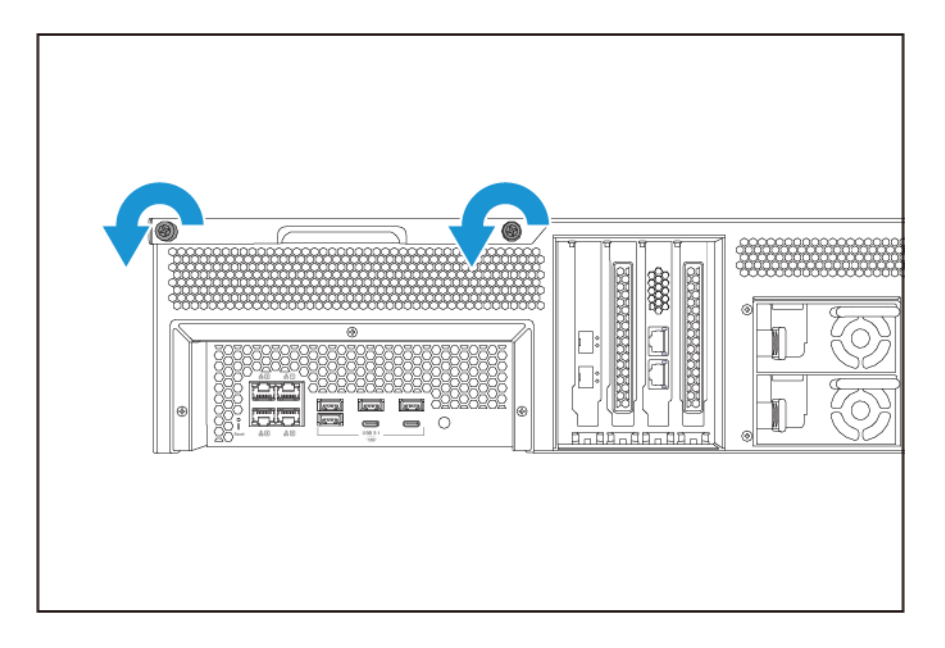

- **b.** Slide the cover back.
- **c.** Lift the cover off the device.

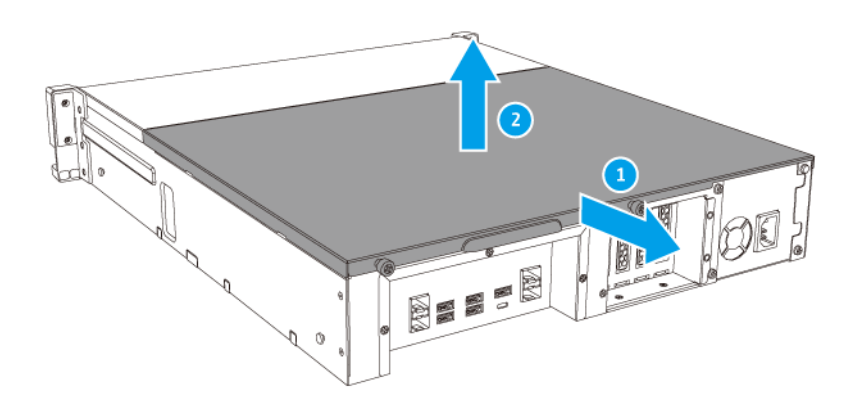

- **5.** Remove the PCIe cover.
	- **a.** Remove the screw that secures the cover to the bracket.

**b.** Pull the cover away from the slot.

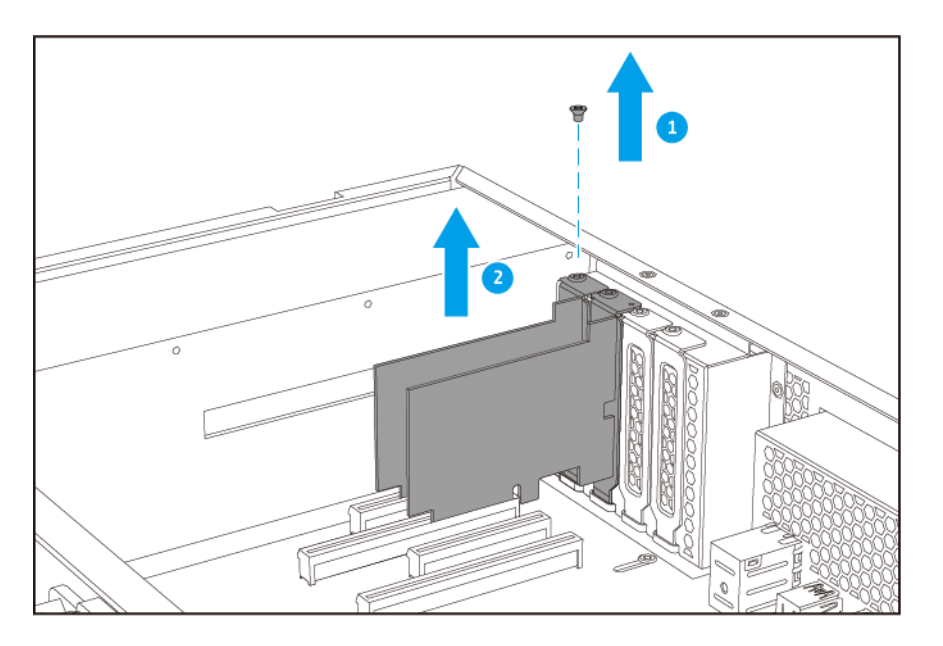

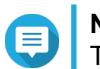

#### **Note**

This image shows removing an expansion card from a TS-h1683XU-RP NAS.

- **6.** Optional: Attach the QNAP bracket to the expansion card.
	- **a.** Remove all screws of the existing bracket.
	- **b.** Carefully pull the bracket away from the card.
	- **c.** Attach the QNAP bracket to the card using the same screws.
	- **d.** Verify that the bracket does not move.
- **7.** Install the expansion card.
	- **a.** Hold the card by the edges.
	- **b.** Insert the card into the slot.
	- **c.** Attach the screw.

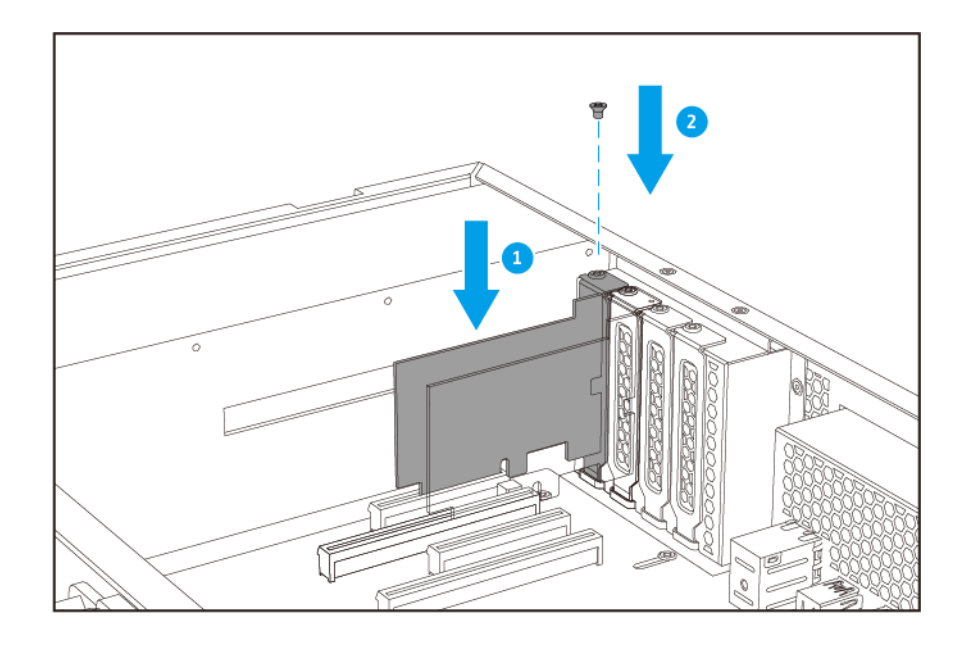

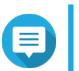

#### **Note**

This image shows removing an expansion card from a TS-h1683XU-RP NAS.

- **8.** Attach the case cover.
	- **a.** Place the cover on the device.

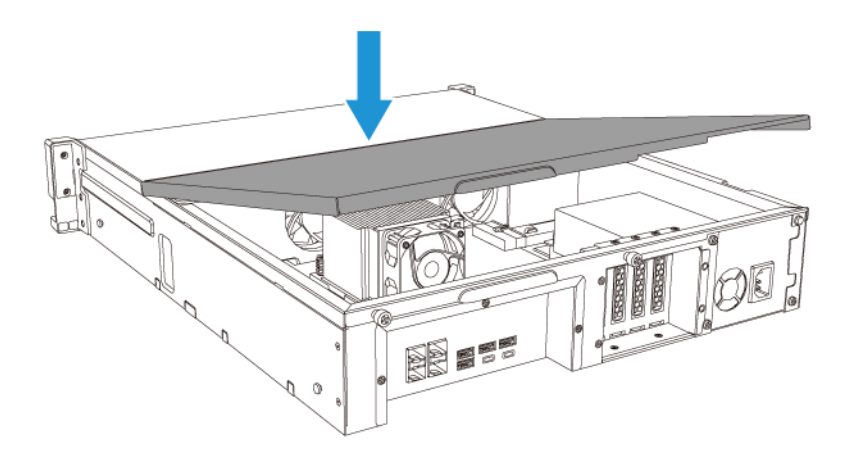

**b.** Slide the cover forward.

<span id="page-29-0"></span>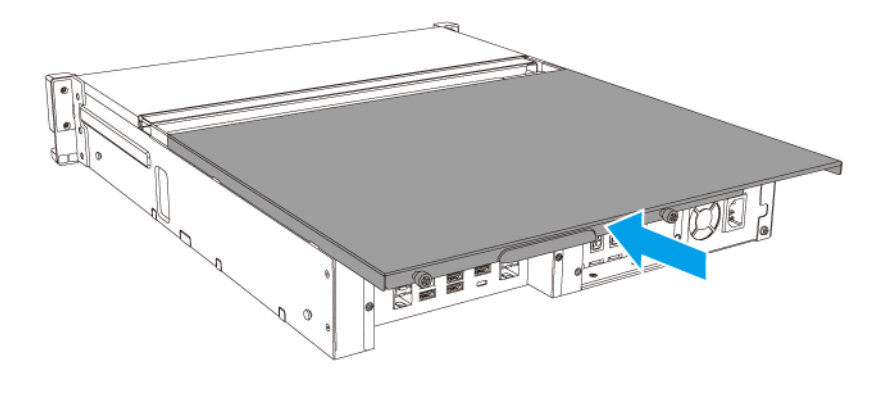

**c.** Tighten the screws.

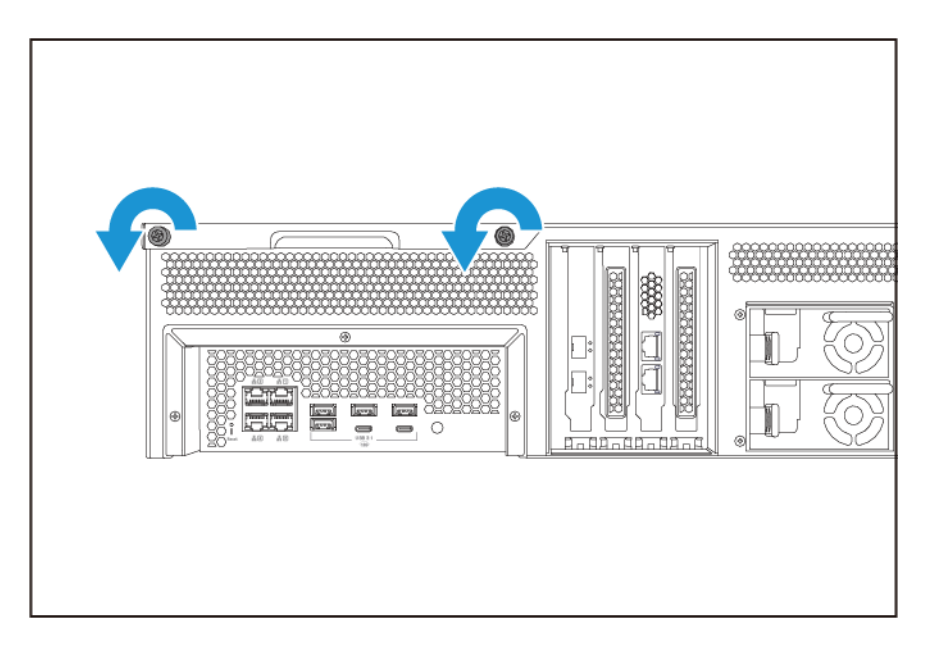

- **9.** Connect all cables and external attachments.
- **10.** Connect the power cord to the electrical outlet.
- **11.** Power on the device.

# **Hot-swapping Redundant Power Supply Units**

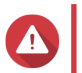

**Warning**

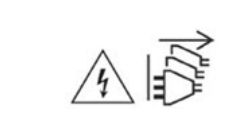

The NAS may have one or more power supply unit (PSU) cords. To avoid serious injuries, a trained service technician must disconnect all PSU cords before installing or replacing system components.

- **1.** Power off the device.
- **2.** Disconnect the power cord from the electrical outlet and the power supply unit (PSU) that you are replacing.
- **3.** Firmly press the latch toward the handle and then pull the PSU out.

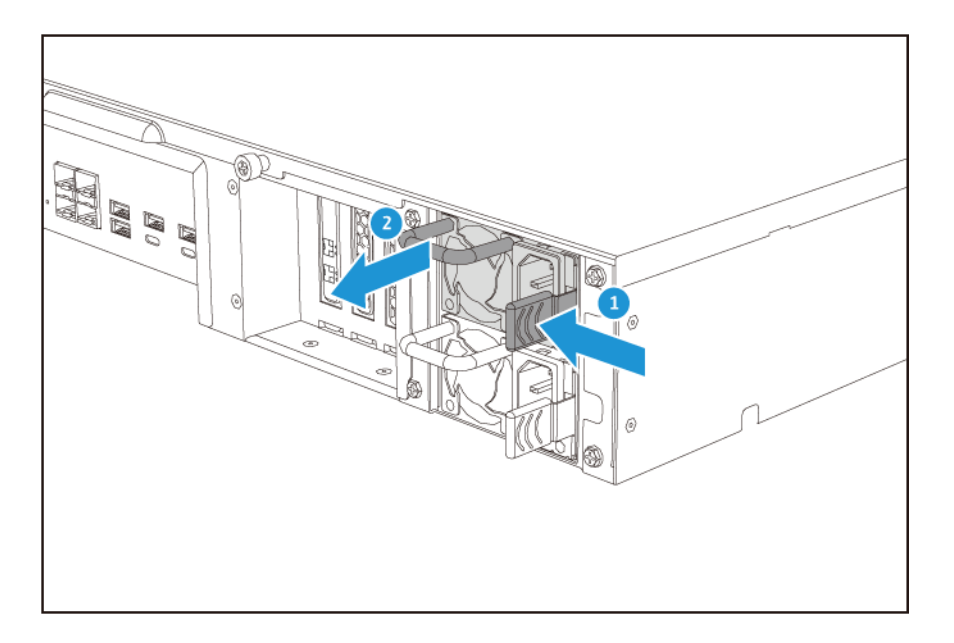

**4.** Insert the new PSU.

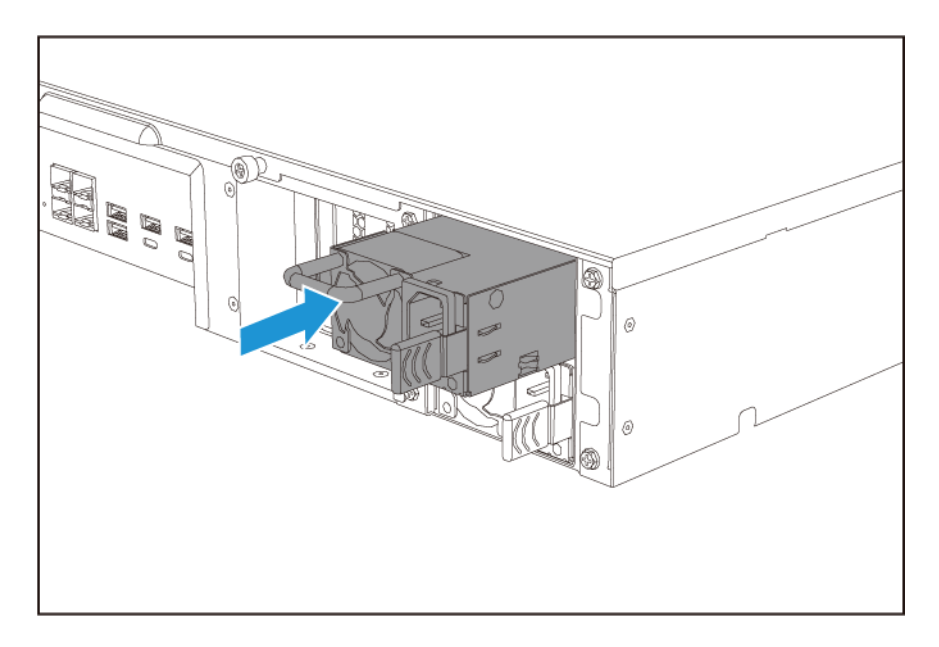

- <span id="page-31-0"></span>**5.** Connect the power cord to the PSU and the electrical outlet.
- **6.** Power on the device.

#### **Rail Kits**

Rail kits are not included with the NAS and must be purchased separately. For details, contact an authorized reseller or go to <http://shop.qnap.com>.

The TS-hx83XU-RP is compatible with the following rail kit models:

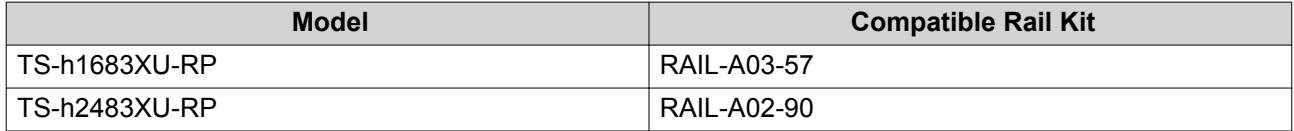

You can find installation information in the rail kit package.

### **Expansion Unit Installation**

The TS-hx83XU-RP supports SAS expansion units. For details, please see table below.

The device supports SAS expansion units, SATA JBOD expansion units, and USB expansion units. For details, please see table below.

You can purchase storage expansion accessories from QNAP or an authorized reseller.

For details, go to <https://shop.qnap.com/>.

For the list of compatible expansion units and the maximum number of applicable expansion units, go to <http://www.qnap.com/go/compatibility-expansion>.

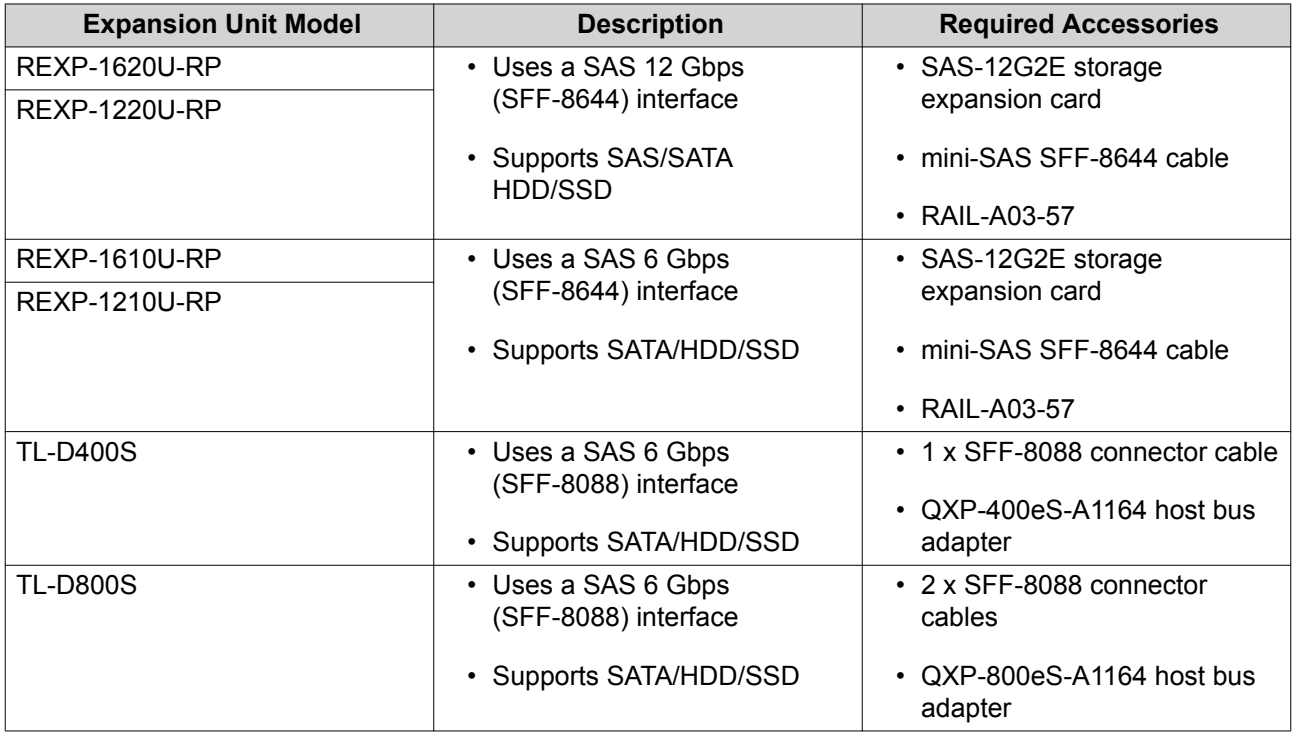

<span id="page-32-0"></span>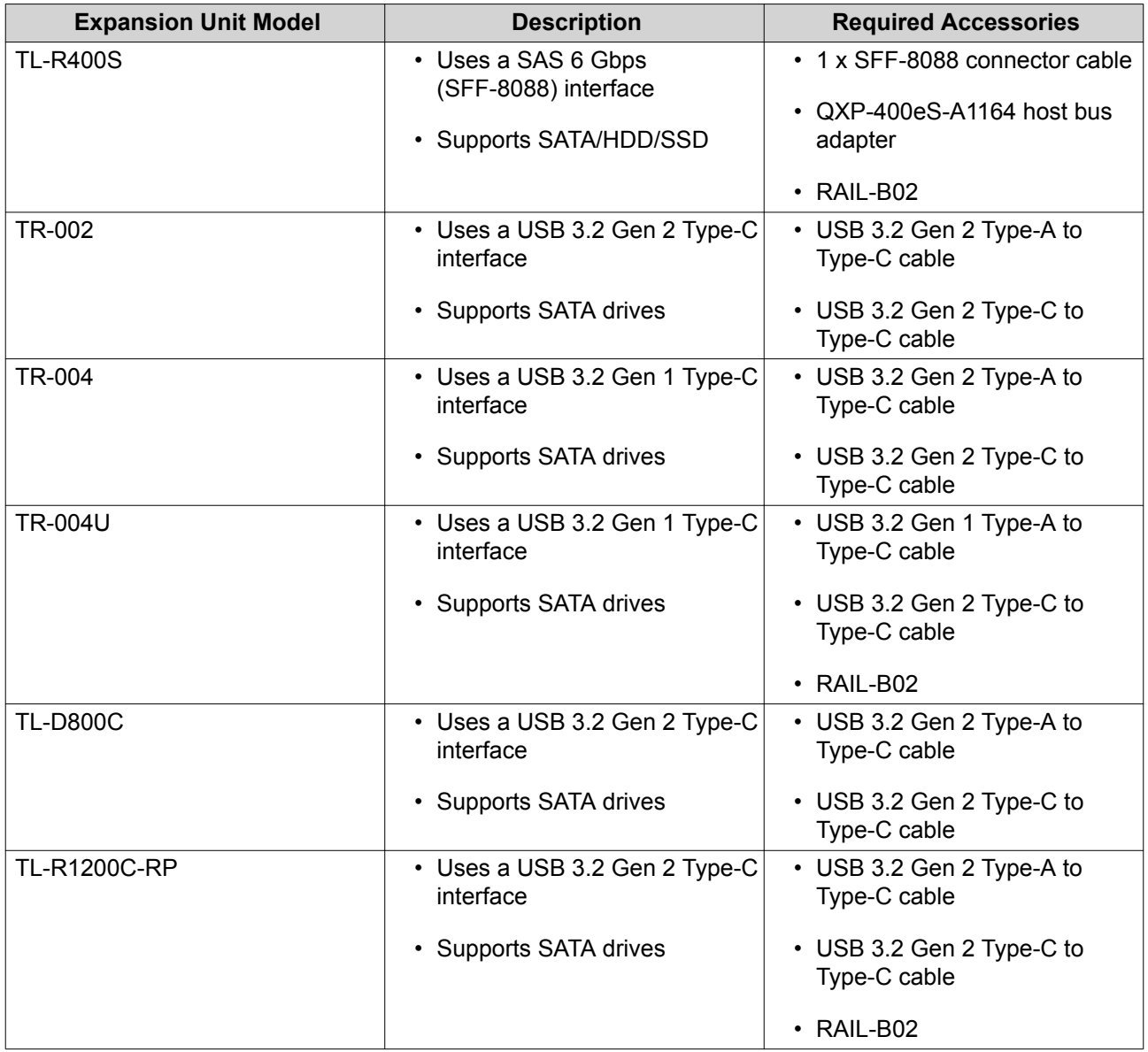

#### **Connecting SAS Expansion Units**

To connect the device to SAS expansion units, a storage expansion card must be installed in the device.

- **1.** Install a storage expansion card on the PCIe slot. For details, see [Removing Expansion Cards.](#page-25-0)
- **2.** Connect the expansion units to the device using the following topology.

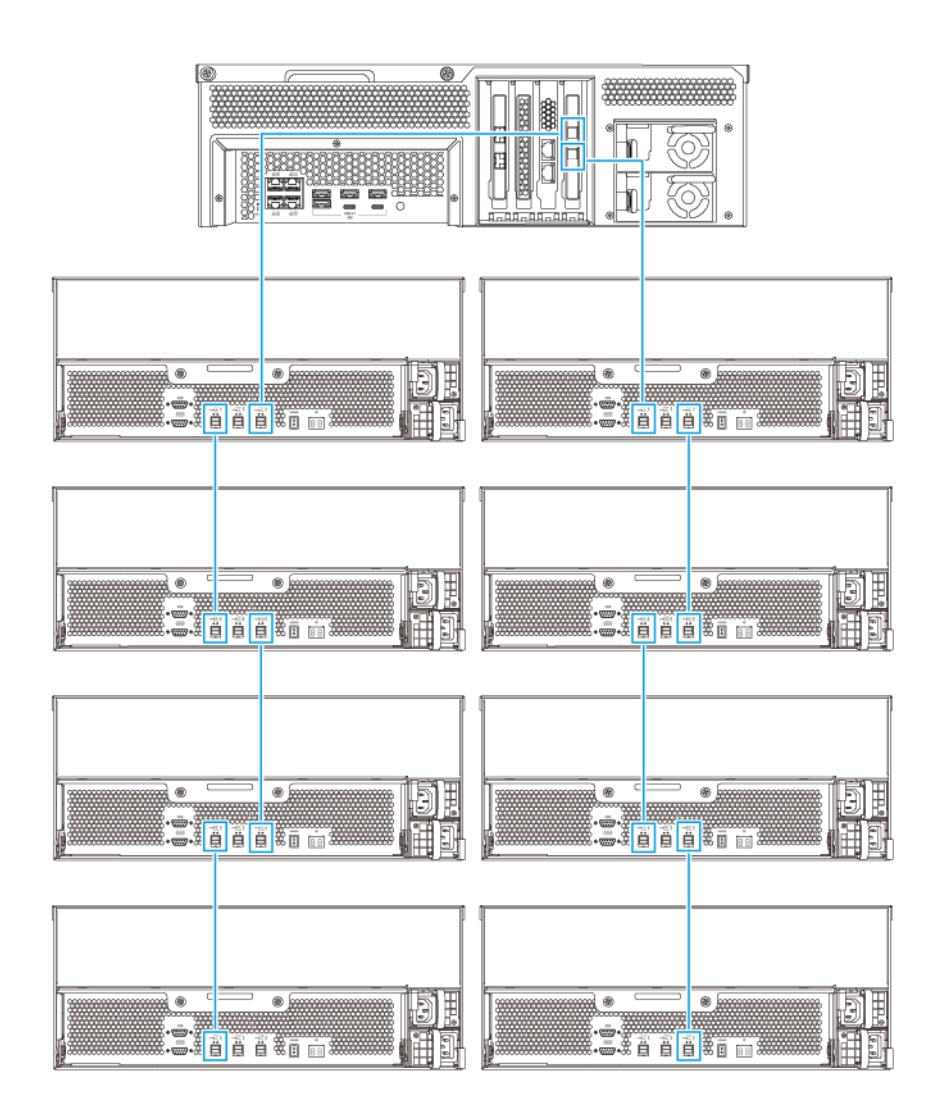

- **3.** Power on the expansion units.
- **4.** Verify that the expansion units are recognized by the device.
- **5.** Log on to QuTS hero as administrator.
- **6.** Go to **Main Menu** > **Storage & Snapshots** > **Overview** > **System** .
- **7.** Verify that the expansion units are listed.

#### **Connecting SATA JBOD Expansion Units**

To connect the TS-hx83XU-RP to SATA JBOD expansion units, a host bus adapter must be installed on the NAS.

For required accessories details, see [Expansion Unit Installation.](#page-31-0)

- **1.** Power off the NAS.
- **2.** Install a host bus adapter on the PCIe slot.

#### **Important**

The QNAP QXP host bus adapter is required for connecting the SATA JBOD enclosure to a host device. Third-party host bus adapters are not compatible with QNAP JBOD enclosures.

For details, see [Replacing Expansion Cards](#page-25-0).

**3.** Connect the expansion units to the NAS using the following topology.

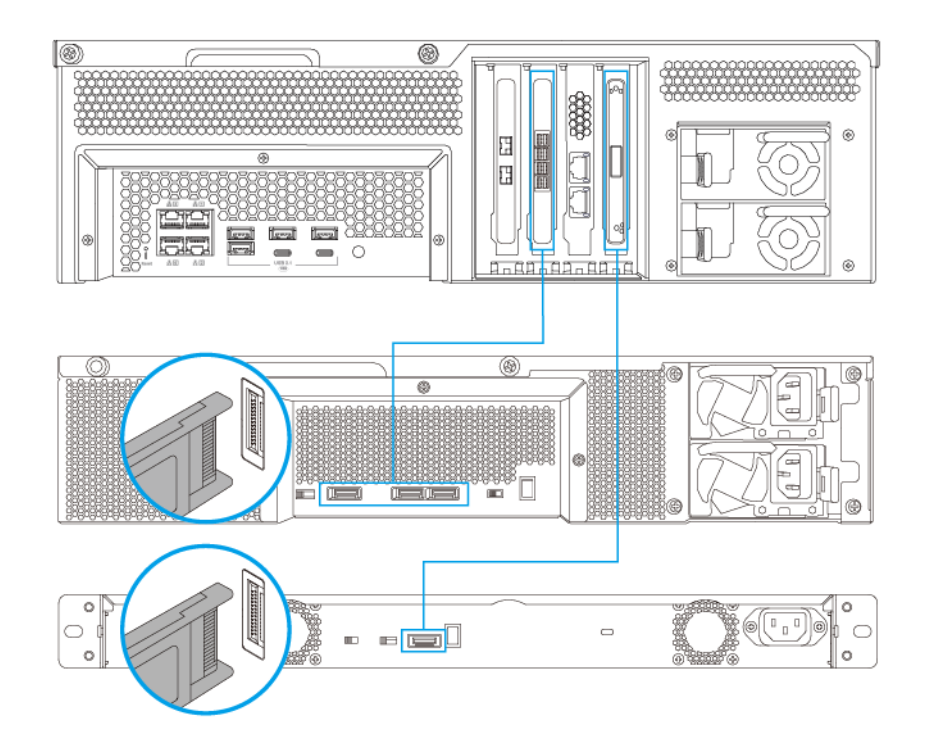

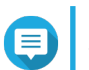

#### **Note**

This image shows connecting the NAS to a TL-R400S and TL-R1200S-RP.

- **4.** Power on the SATA JBOD expansion units.
- **5.** Power on the NAS.
- **6.** Verify that the expansion units are recognized by the NAS.
	- **a.** Log on to QuTS hero as administrator.
	- **b.** Go to **Main Menu** > **Storage & Snapshots** > **Overview** > **System** .
	- **c.** Verify that the expansion units are listed.

#### **Connecting USB Expansion Units**

To connect the device to USB expansion units, USB Type-A to USB Type-C cables or USB Type-C to USB Type-C cables are required.

For required accessories details, see [Expansion Unit Installation.](#page-31-0)

**1.** Connect the expansion unit to the NAS.

- <span id="page-35-0"></span>**a.** Connect the USB cable to the USB Type-C port on the expansion unit.
- **b.** Connect the USB cable to a USB 3.2 Gen 1 Type-A port or USB Type-C port on the NAS.

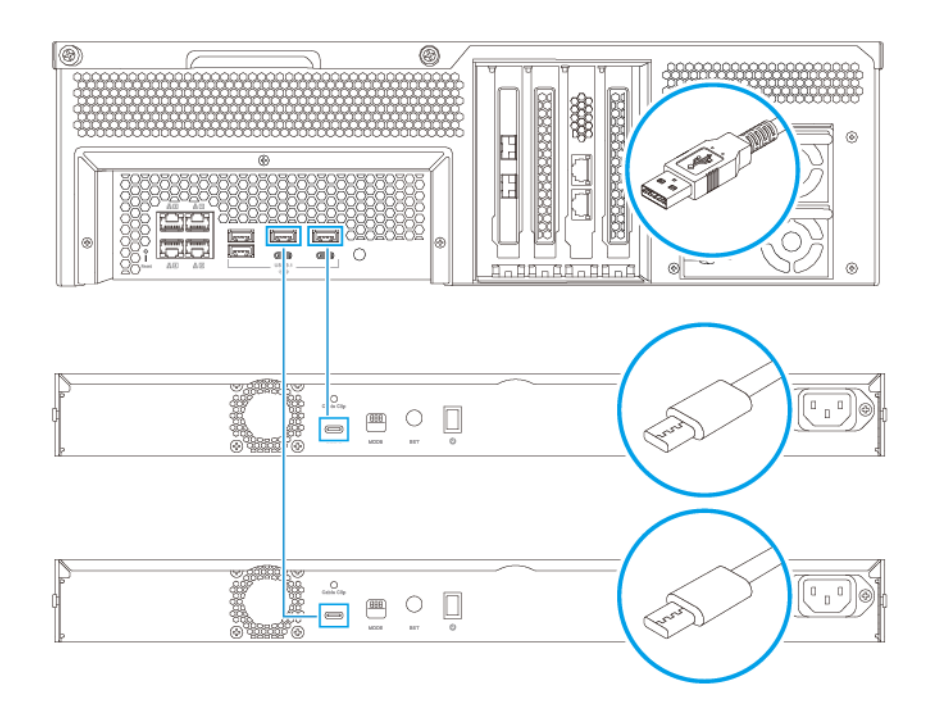

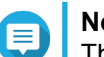

**Note**

This image shows the NAS connected to TL-R1200-RP USB expansion units.

- **2.** Power on the expansion units.
- **3.** Verify that the expansion units are recognized by the NAS.
	- **a.** Log on to QuTS hero as administrator.

#### **b.** Go to **Main Menu** > **Storage & Snapshots** > **Overview** > **System** .

**c.** Verify that the expansion units are listed.

#### **QuTS hero Installation**

The TS-hx83XU-RP uses the QNAP QuTS hero operating system. You can install QuTS hero using any of the following methods:

<span id="page-36-0"></span>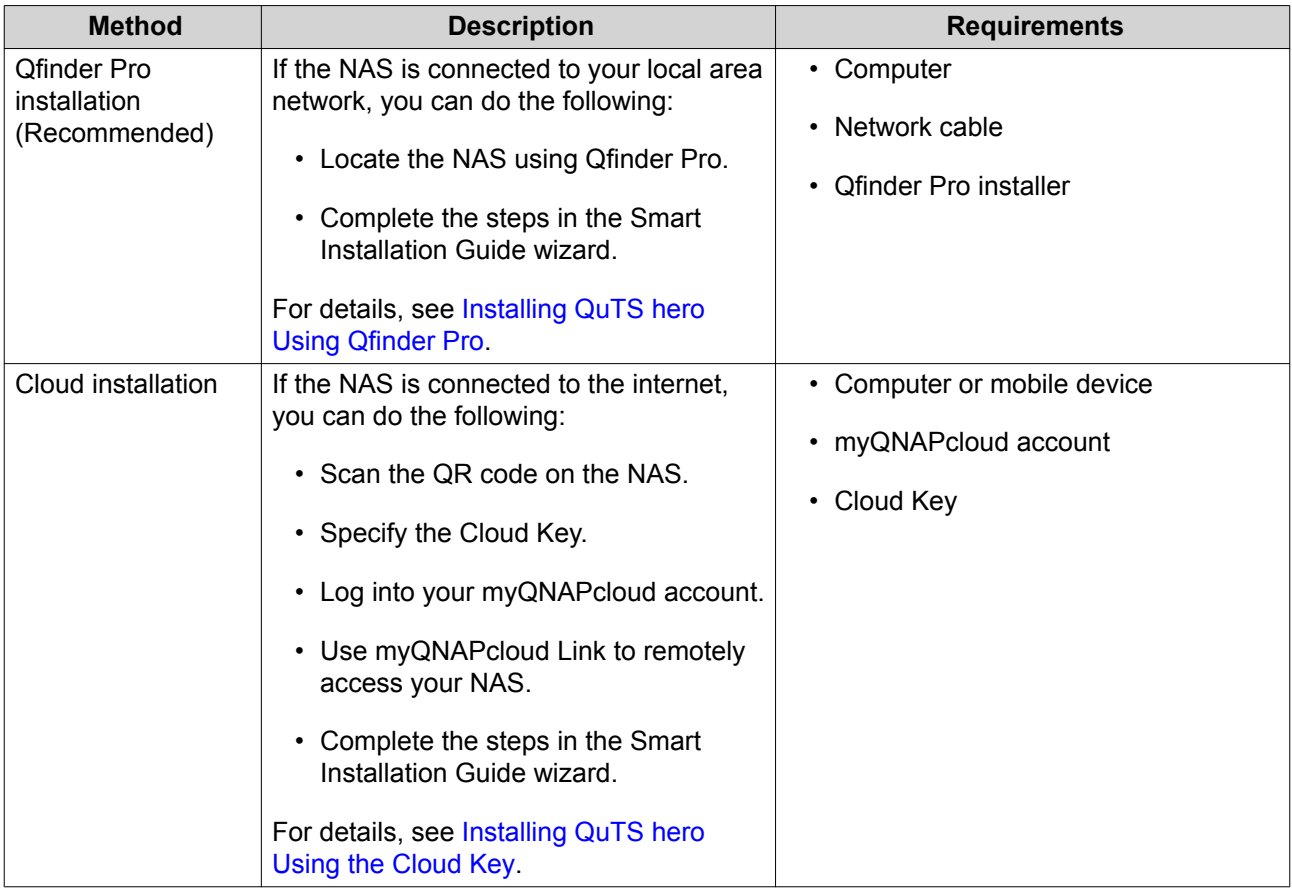

### **Installing QuTS hero Using Qfinder Pro**

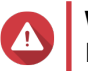

#### **Warning**

Installing QuTS hero deletes all data on the drives. Back up your data before proceeding.

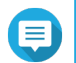

**Note**

#### **Note**

You can revert to QTS operating system anytime. For details, see QuTS hero user guide.

- **1.** Power on the device.
- **2.** Connect the device to your local area network.
- **3.** Run Qfinder Pro on a computer that is connected to the same local area network.

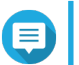

To download Qfinder Pro, go to [https://www.qnap.com/utilities.](https://www.qnap.com/utilities)

- **4.** Locate the NAS in the list and then double-click the name or IP address. The **Smart Installation Guide** opens in the default web browser.
- **5.** Click **Start Smart Installation Guide**. The **Install Firmware** window appears.
- **6.** Install firmware using any of the following methods:

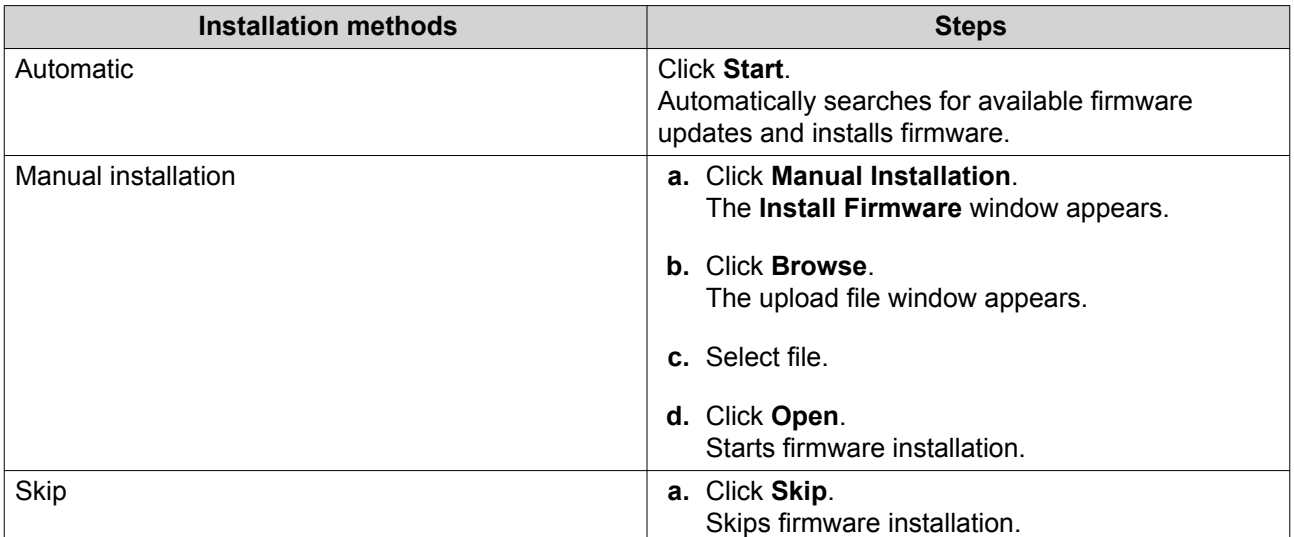

- **7.** Specify the following information
	- **NAS name**: Specify a name with 1 to 14 characters. The name supports letters (A to Z, a to z), numbers (0 to 9), and hyphens (-), but cannot end with a hyphen.
	- **Password**: Specify an administrator password with 1 to 64 characters. The password supports all ASCII characters.
- **8.** Click **Next**.
- **9.** Specify the time zone, date, and time.

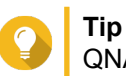

QNAP recommends connecting to an NTP server to ensure that the NAS follows the Coordinated Universal Time (UTC) standard.

**10.** Click **Next**.

The **Configure the network settings** screen appears.

- **11.** Select **Obtain an IP address automatically (DHCP)**.
- **12.** Click **Next**. The **Cross-platform file transfer service** screen appears.
- **13.** Select the types of devices that you will use to access shared folders on the NAS.
- **14.** Click **Next**.
- **15.** Review the settings.
- **16.** Click **Apply**.

A confirmation message appears.

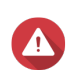

**Warning**

Clicking **Yes** deletes all data on the drive before installing QuTS hero.

- **17.** Click **Yes**.
	- The **QuTS hero** installation progress bar appears.
	- **QuTS hero** is installed.

# <span id="page-38-0"></span>**Note**

It may take a couple of minutes to complete QuTS hero installation.

#### **18.** Optional: Click **Go to NAS Management**.

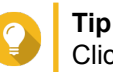

Click **Go to NAS Management** to set more advanced QuTS hero configurations and settings. For details, see QuTS hero User Guide.

# **Installing QuTS hero Using the Cloud Key**

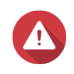

**Warning** Installing QuTS hero deletes all data on the drives. Back up your data before proceeding.

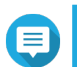

You can revert to QTS operating system anytime. For details, see QuTS hero user guide.

**1.** Power on the device.

**Note**

- **2.** Connect the device to the internet.
- **3.** Go to the QNAP Cloud Installation page using one of the following methods:
	- On your computer, go to http://install.gnap.com/.
	- Scan the QR code on the NAS using a mobile device.

The web page lists all the uninitialized QNAP NAS devices on the local network.

**4.** Locate the NAS in the list and then click **Initialize**.

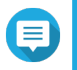

If your NAS is not listed, follow the instructions on the web page to specify the Cloud Key on the NAS.

The installation wizard opens in the default web browser.

**5.** Create an account or sign in to myQNAPcloud.

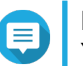

**Note**

**Note**

You must return to this page to complete the installation after creating an account.

**6.** Specify the myQNAPcloud device name for the NAS.

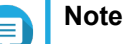

- - The myQNAPcloud device name is used when remotely accessing the NAS.
	- For security purposes, the myQNAPCloud Link remote connection service will be disabled on your NAS after initialization. You can enable it by connecting to QuTS hero through LAN and then installing myQNAPCloud Link.
- **7.** Click **Next**.

The **Smart Installation Guide** opens in the default web browser.

**8.** Perform any of the following actions.

• To check for the latest available version, click **Start**.

The wizard downloads the latest available version, and then the NAS restarts after the download is complete. If a newer version is not available, the wizard automatically displays the **Smart Installation Guide**.

- To install the out-of-the-box version, click **Skip**.
- **9.** Click **Start Smart Installation Guide**. The **Install Firmware** window appears.
- **10.** Install firmware using any of the following methods:

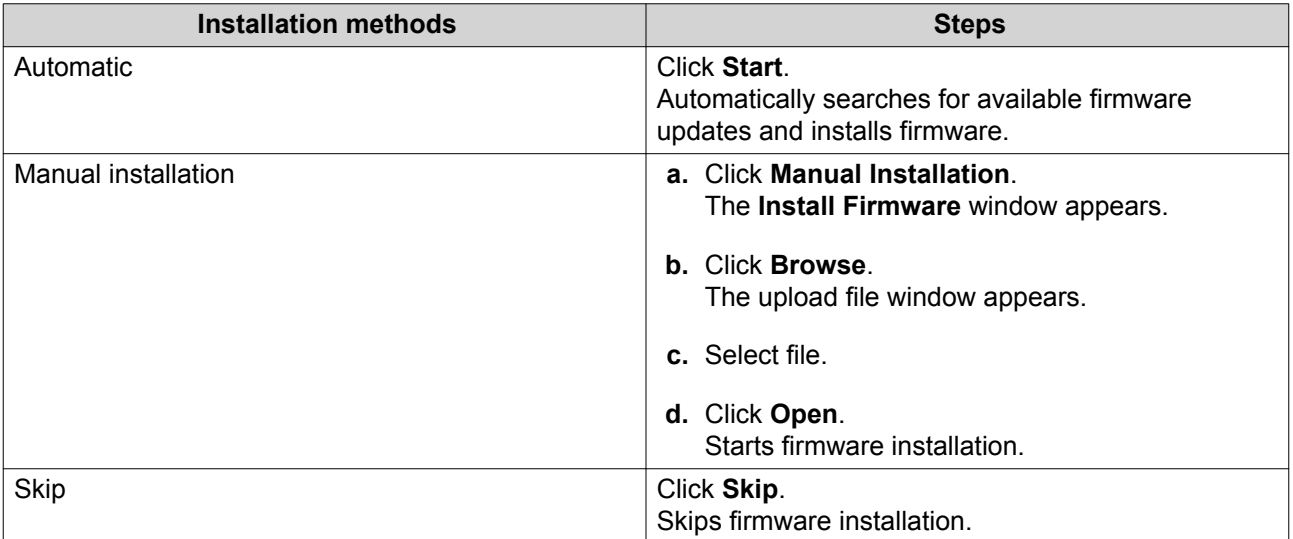

#### **11.** Specify the following information

- **NAS name**: Specify a name with 1 to 14 characters. The name supports letters (A to Z, a to z), numbers (0 to 9), and hyphens (-), but cannot end with a hyphen.
- **Password**: Specify an administrator password with 1 to 64 characters. The password supports all ASCII characters.

#### **12.** Click **Next**.

**13.** Specify the time zone, date, and time.

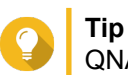

QNAP recommends connecting to an NTP server to ensure that the NAS follows the Coordinated Universal Time (UTC) standard.

#### **14.** Click **Next**.

The **Configure the network settings** screen appears.

- **15.** Select **Obtain an IP address automatically (DHCP)**.
- **16.** Click **Next**. The **Cross-platform file transfer service** screen appears.
- **17.** Select the types of devices that you will use to access shared folders on the NAS.
- **18.** Click **Next**.
- **19.** Review the settings.

#### **20.** Click **Apply**.

A confirmation message appears.

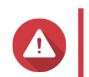

**Warning**

**Clicking Confirm** deletes all data on the drive before installing QuTS hero.

- **21.** Click **Confirm**. QuTS hero is installed.
- **22.** Optional: Click **Go to NAS Management**.

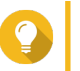

# **Tip**

Click **Go to NAS Management** to set more advanced QuTS hero configurations and settings. For details, see QuTS hero User Guide.

# <span id="page-41-0"></span>**4. Basic Operations**

This chapter describes basic NAS operations.

## **Power Button**

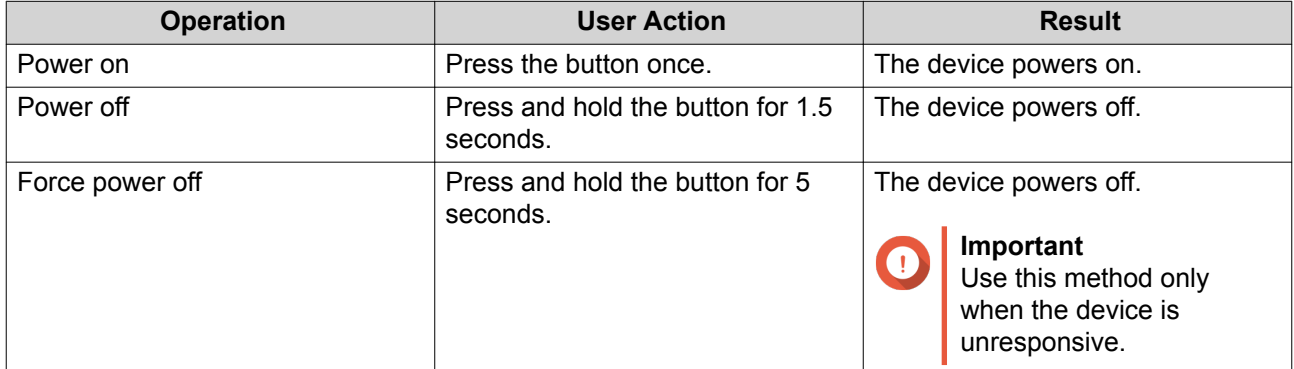

# **Reset Button**

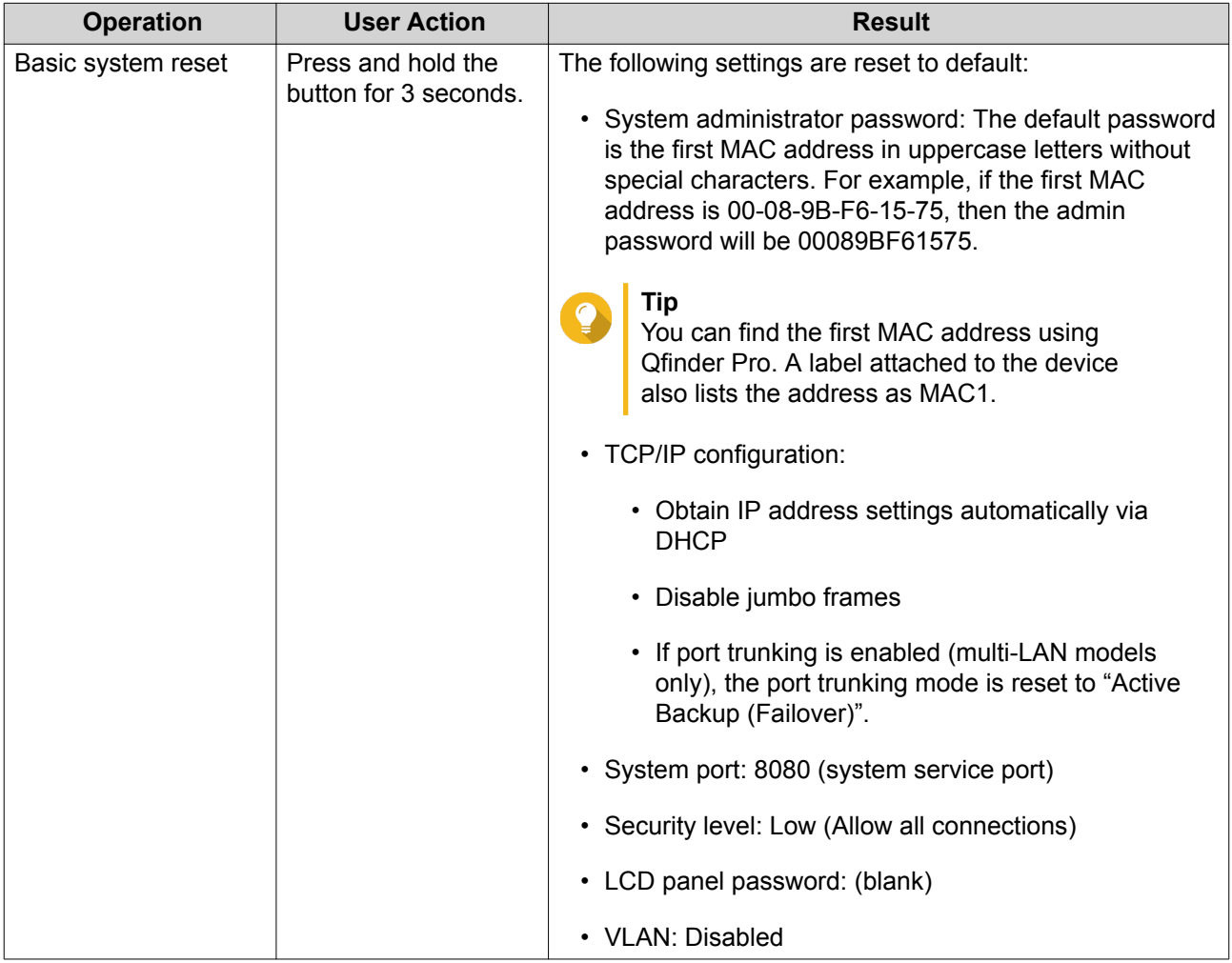

<span id="page-42-0"></span>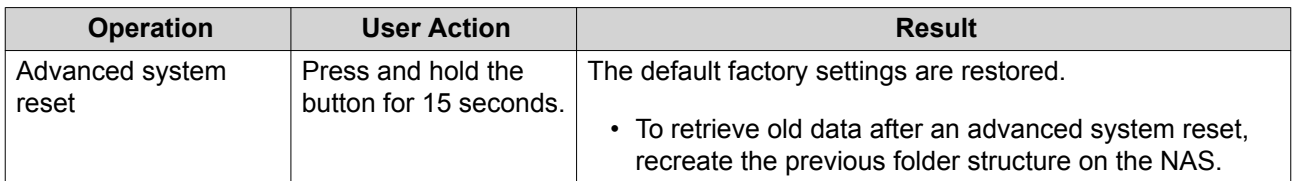

# **LEDs**

LEDs indicate the system status and related information when the device is powered on. The following LED information applies only when the drive is correctly installed and when the device is connected to the network or to a host.

For details on the location of the LEDs, see [Components](#page-6-0).

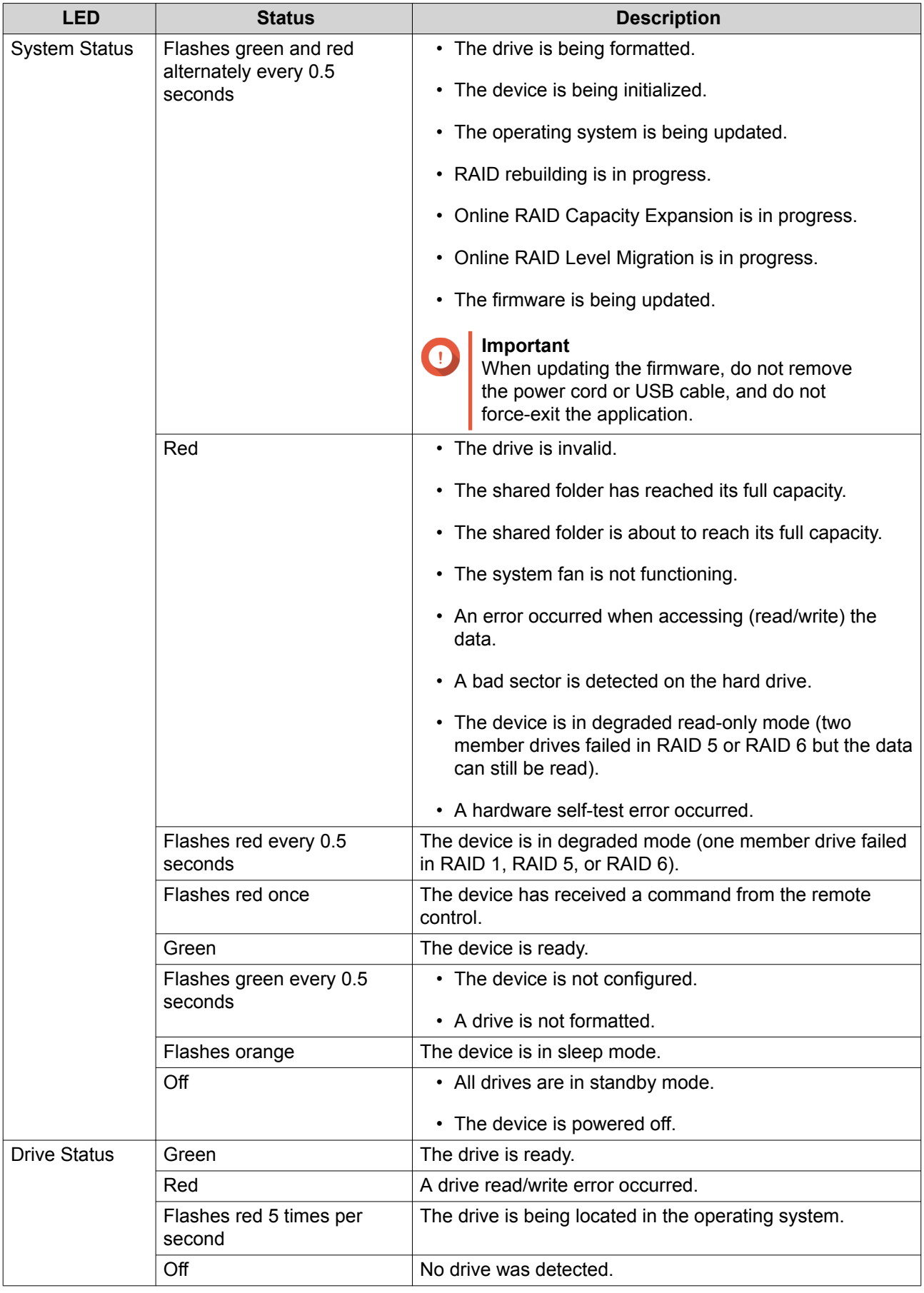

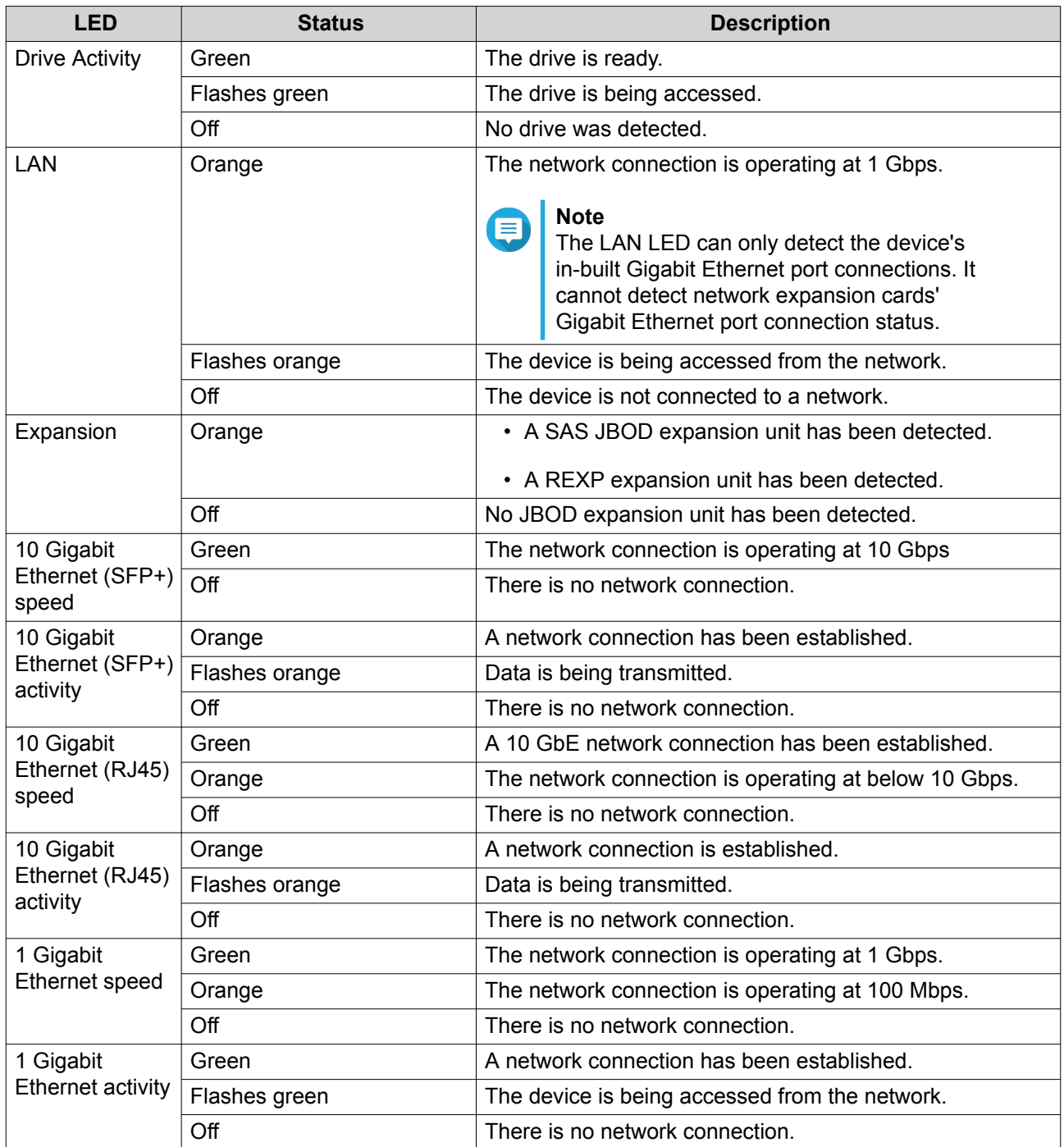

# <span id="page-45-0"></span>**Audio Alert**

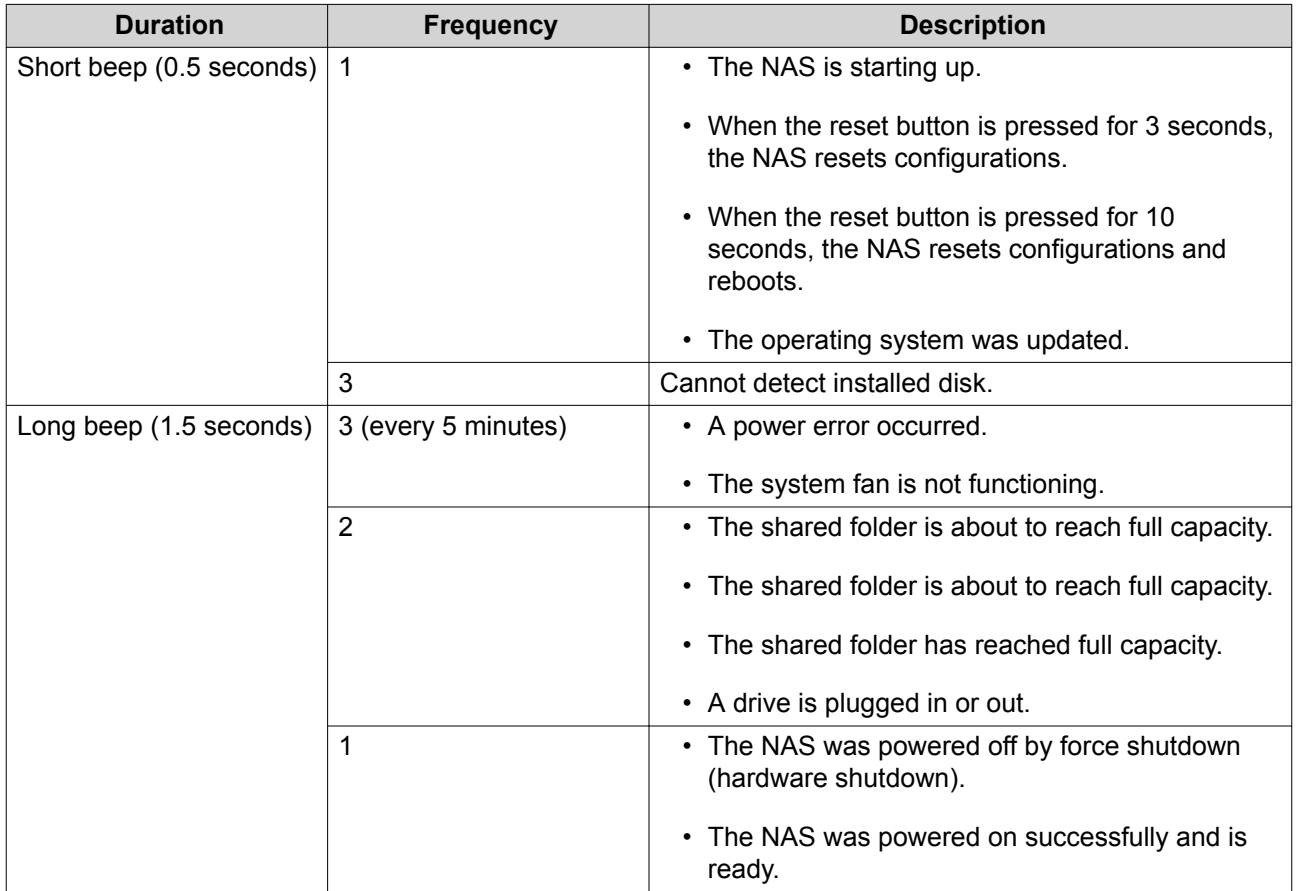

# <span id="page-46-0"></span>**5. Troubleshooting**

This chapter describes basic troubleshooting information.

## **Forcing Qfinder Pro or myQNAPcloud to Locate the NAS**

If Qfinder Pro or myQNAPcloud is unable to locate the NAS during QuTS hero installation, the drives or data may be faulty.

- **1.** Power off the NAS.
- **2.** Remove all drives.
- **3.** Power on the NAS.
- **4.** Locate the NAS using Qfinder Pro or myQNAPcloud.
- **5.** Reinsert the drives.
- **6.** Continue with the QuTS hero installation.

#### **Hot-Swapping Failed Drives**

The NAS supports hot-swapping of drives in the following situations:

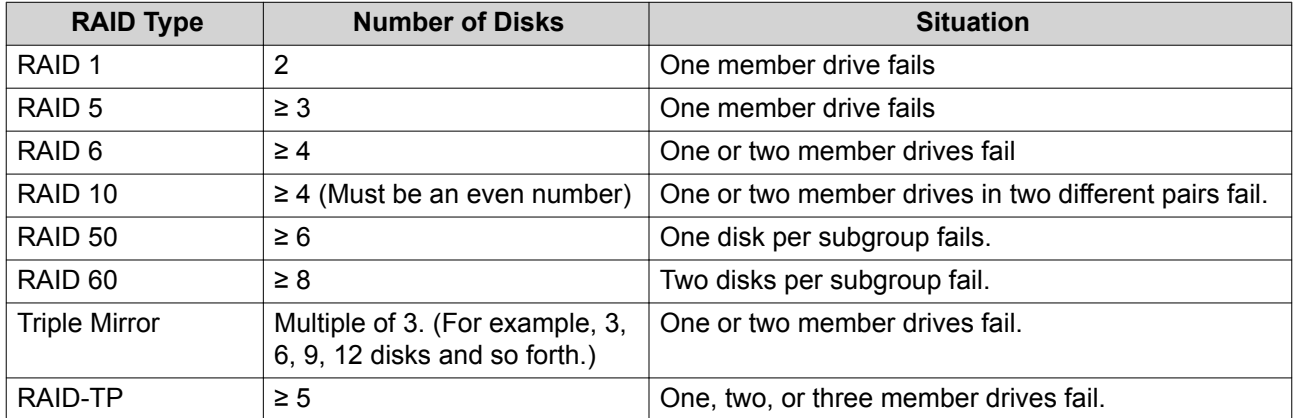

**1.** Log on to QuTS hero.

#### **2.** Go to **Main Menu** > **Storage & Snapshots** > **Storage** > **Disks/VJBOD** .

- **3.** Locate the failed drive.
- **4.** Prepare a new hard drive with a capacity that is the same as or larger than the failed hard drive.
- **5.** Remove the failed drive from the device.
- **6.** Wait for 20 seconds or until the device beeps twice.
- **7.** Remove the failed drive from the drive tray.
- **8.** Insert the new drive into the drive tray.
- **9.** Install the new drive. The NAS beeps twice.

#### <span id="page-47-0"></span>**10.** Go to **Main Menu** > **Storage & Snapshots** > **Storage Space** .

**11.** Locate the shared folder that contains the new drive and then verify that the status is Rebuilding.

#### **Recovering Unintentionally Removed Drives**

The NAS supports exclusive RAID recovery technology to recover failed RAID disk volumes from unintentional disconnection or removal of drives. Users can recover an inactive RAID 1, RAID 5, RAID 6, RAID 10, RAID 50, RAID 60, triple mirror, and RAID-TP volume from degraded mode.

![](_page_47_Picture_214.jpeg)

#### **Support and Other Resources**

QNAP provides the following resources:

![](_page_47_Picture_215.jpeg)

# <span id="page-48-0"></span>**6. Glossary**

# **Cloud Key**

Unique 8-digit code assigned to each NAS device

#### **myQNAPcloud**

Provides various remote access services such as DDNS and myQNAPcloud Link

#### **myQNAPcloud Link**

Enables you to access the NAS over the internet without configuring complex port forwarding settings

### **Qfinder Pro**

QNAP utility that lets you locate and access QNAP NAS devices in your local area network

#### **QNAP ID**

User account that enables you to use myQNAPcloud remote access and other QNAP services

#### **QuTS hero**

QNAP NAS operating system featuring ZFS file system